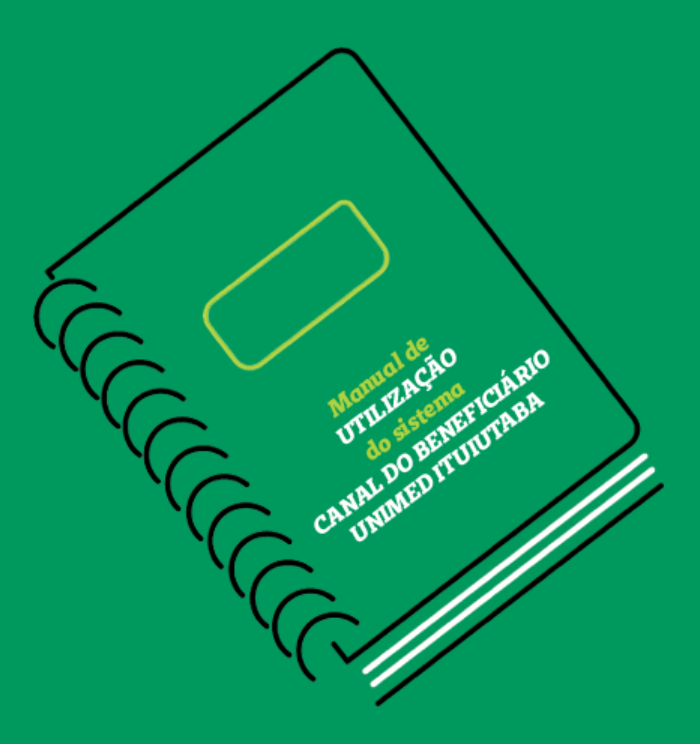

# **Manual de** UTILIZAÇÃO do sistema CANAL DO BENEFICIÁRIO **UNIMED ITUIUTABA**

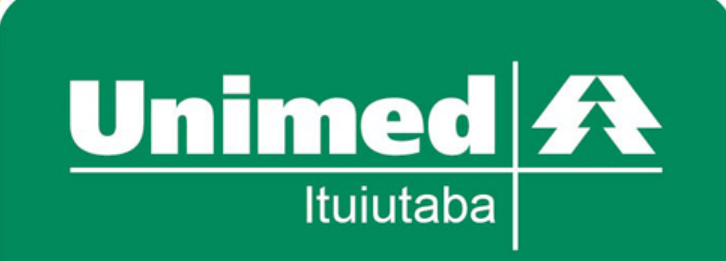

## Sumário

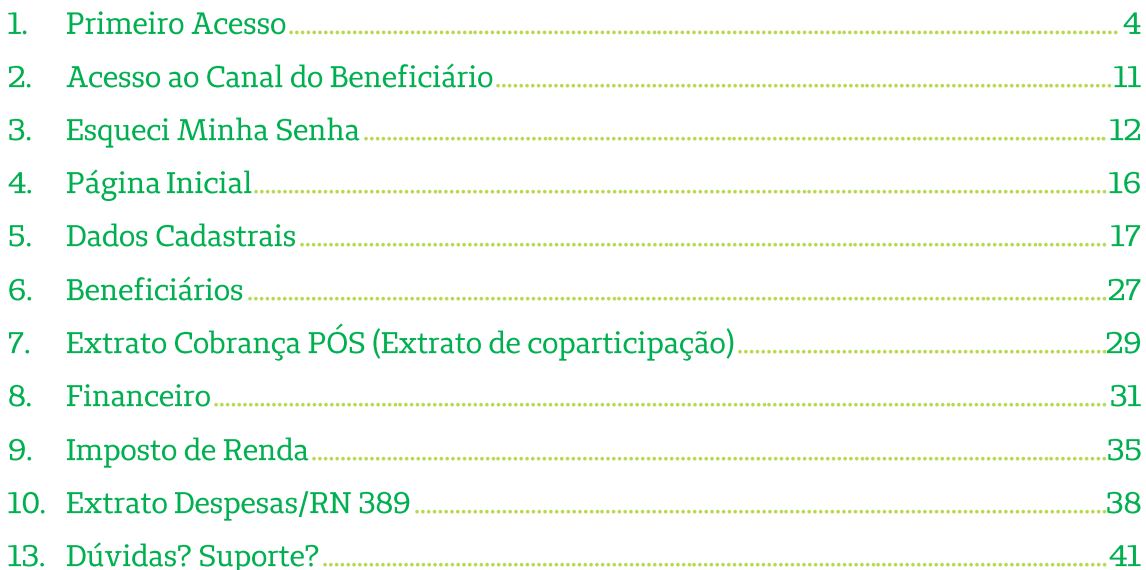

### Prezado beneficiário

Elaboramos este manual, que contém informações detalhadas de como utilizar o sistema **CANAL DO BENEFICIÁRIO** da Unimed Ituiutaba. Com passo-a-passo de criação de LOGIN e SENHA, detalhamento de cada opção disponível no menu do sistema, contendo diversas imagens de exemplo para melhor auxilia-lo.

Boa Leitura.

**MANUAL CANAL DO BENEFICIÁRIO** <sup>8</sup><sup>8</sup> ( ) \$ / 1 ( )

## **1. Primeiro Acesso**

Ao acessar o canal do beneficiário no site **<http://www.unimedituiutaba.coop.br:8092/beneficiario/default.aspx>** será direcionado para a tela de LOGIN do canal do beneficiário, clique em **cadastre-se aqui!** Conforme imagem abaixo:

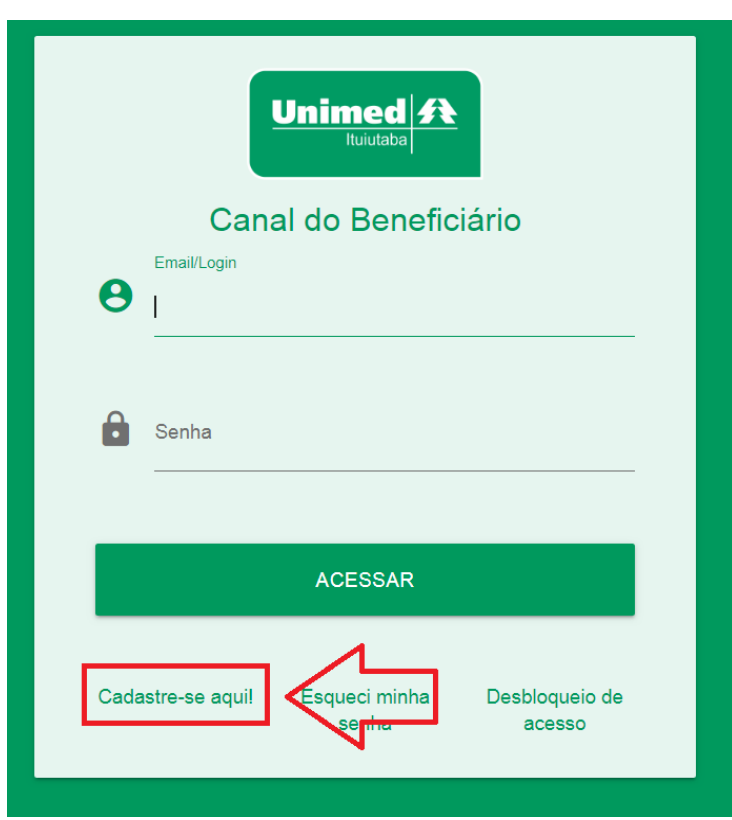

Tela de LOGIN - Canal do Beneficiário.

Após clicar na opção de se cadastrar no canal do beneficiário será direcionado para a página de **Validação do Cadastro** onde deverá ser informado os seguintes dados abaixo:

- **1- Código do Beneficiário** (Este código do beneficiário e o número impresso na carteirinha do beneficiário uma sequência de 17 números que começam com os números **0 223**).
- **2- CPF do Beneficiário**.
- **3- Data de Nascimento do Beneficiário**.

Unimed  $\hat{\mathbf{R}}$ 

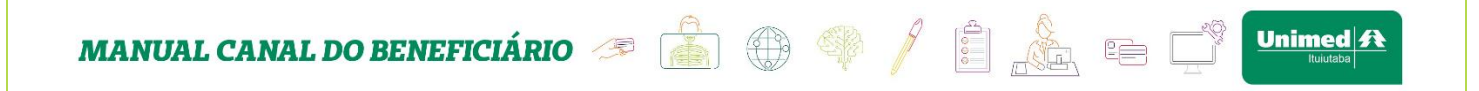

Após o preenchimento de todas essas informações acima clique no botão validar.

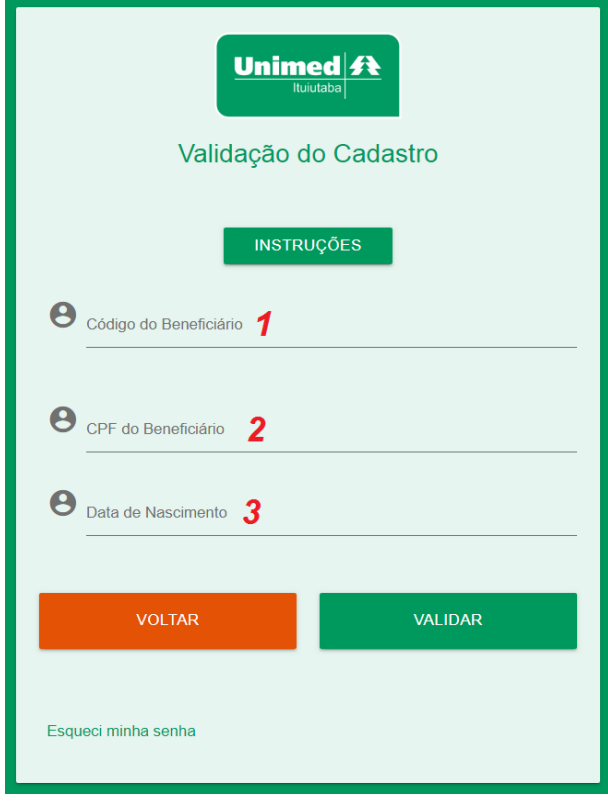

Tela de Validação do Cadastro - Canal do Beneficiário.

Ao clicar em validar será direcionado para a página de **Conclusão do Cadastro**. Será apresentado nessa página as informações do beneficiário que está realizando o cadastro. Informações como: **Carteirinha, CPF, Nome do Beneficiário**.

Será necessário completar os dados para a realização do cadastro! Será obrigatório o preenchimento dos seguintes dados:

- **1- E-mail** (e-mail valido e que possua acesso ao mesmo).
- **2- Login** (nome de usuário para acesso posterior ao sistema).
- **3- Senha** (Deve possuir no mínimo 4 caracteres, contendo letra maiúscula e minúscula e número).
- **4- Repita Senha.**

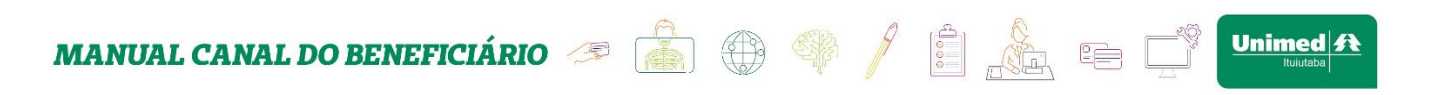

Ao preencher todos os campos bastar clicar no botão cadastrar.

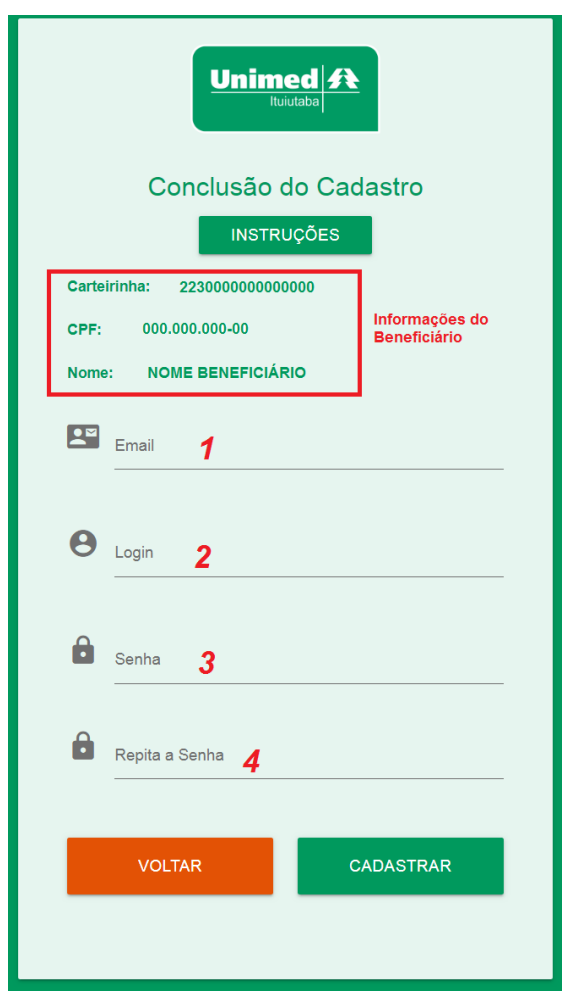

Tela de Validação do Cadastro - Canal do Beneficiário.

Será apresentado uma tela de Cadastro concluído com sucesso. Está quase pronto para que você possa acessar o seu canal do beneficiário. Para concluir e tenha o acesso ao seu canal do beneficiário acesse seu e-mail informado durante o cadastro e procure o email de desbloqueio de acesso que foi enviado.  $\Box$ · Desbloqueio de Acesso **Canal do Beneficiário - Unimed Ituiutaba** Seja Bem vindo ao Canal do Beneficiário. Ate...

#### E-mail de desbloqueio de acesso.

Neste e-mail contém informações dos dados de acesso como código e no do beneficiário LOGIN e senha cadastrados. E o Link para realizar a ativação do LOGIN.

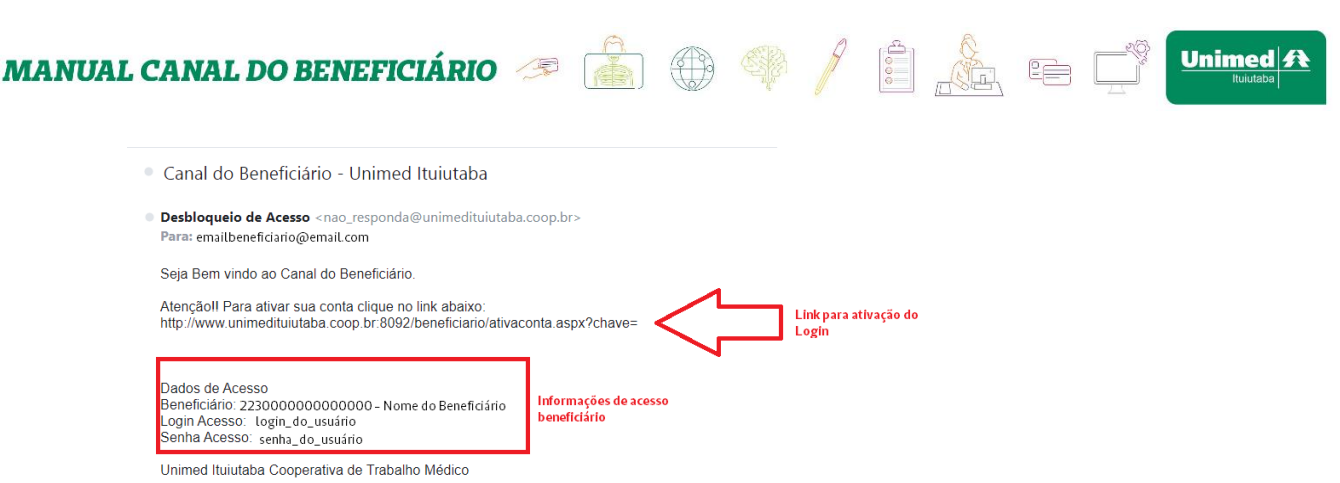

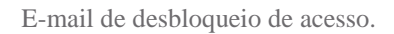

Acesse o link informado e o LOGIN será desbloqueado retornando a seguinte tela:

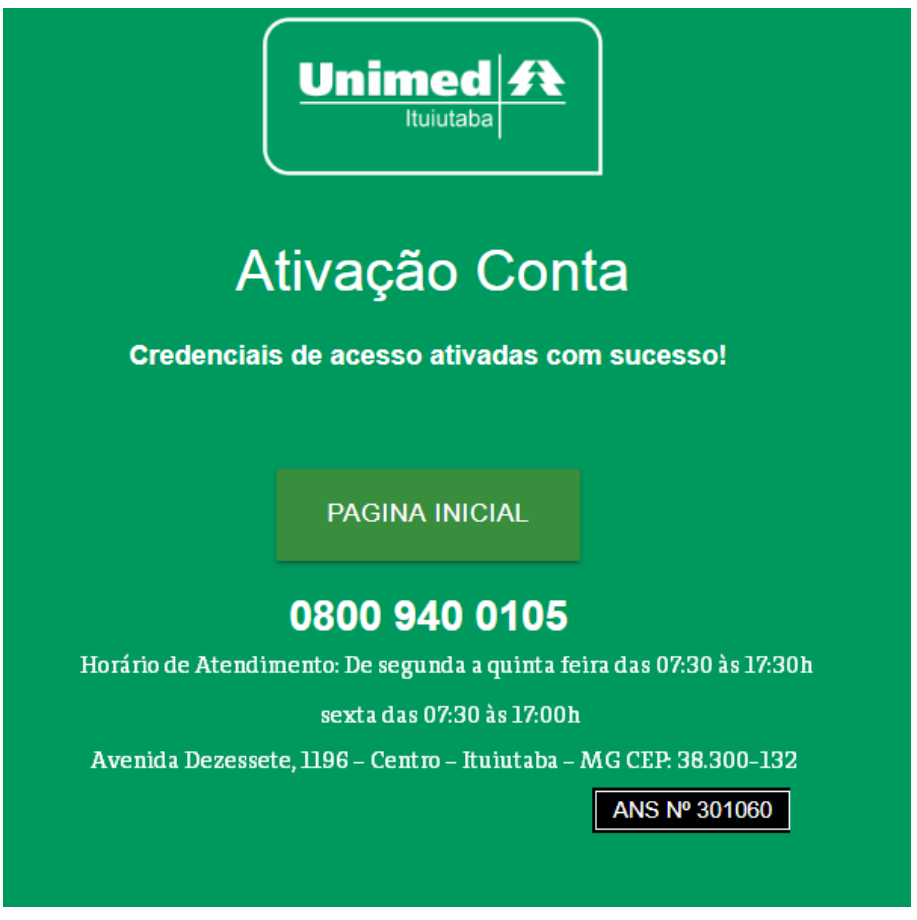

Tela Ativação LOGIN – Canal do Beneficiário

Pronto seu LOGIN está criado e ativo, você já pode acessar o canal do beneficiário, conforme explicado no **item 2** deste manual.

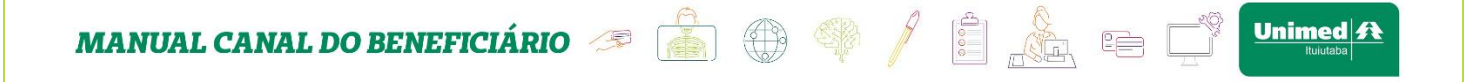

Caso após criar seu LOGIN de acesso e não tenha conseguido realizar o desbloqueio dele por perca de e-mail ou o mesmo não chegou.

Basta acessar a tela de LOGIN e clicar no link de *"Desbloqueio de acesso".*

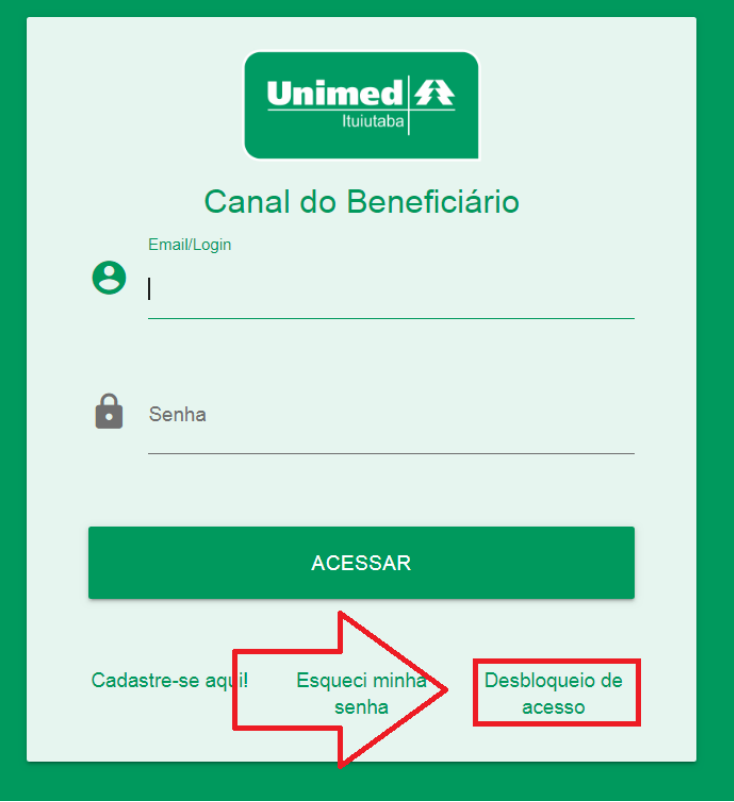

Tela LOGIN – Canal do Beneficiário

Após clicar no link de desbloqueio será direcionado para a tela de "*Desbloqueio de Acesso".*

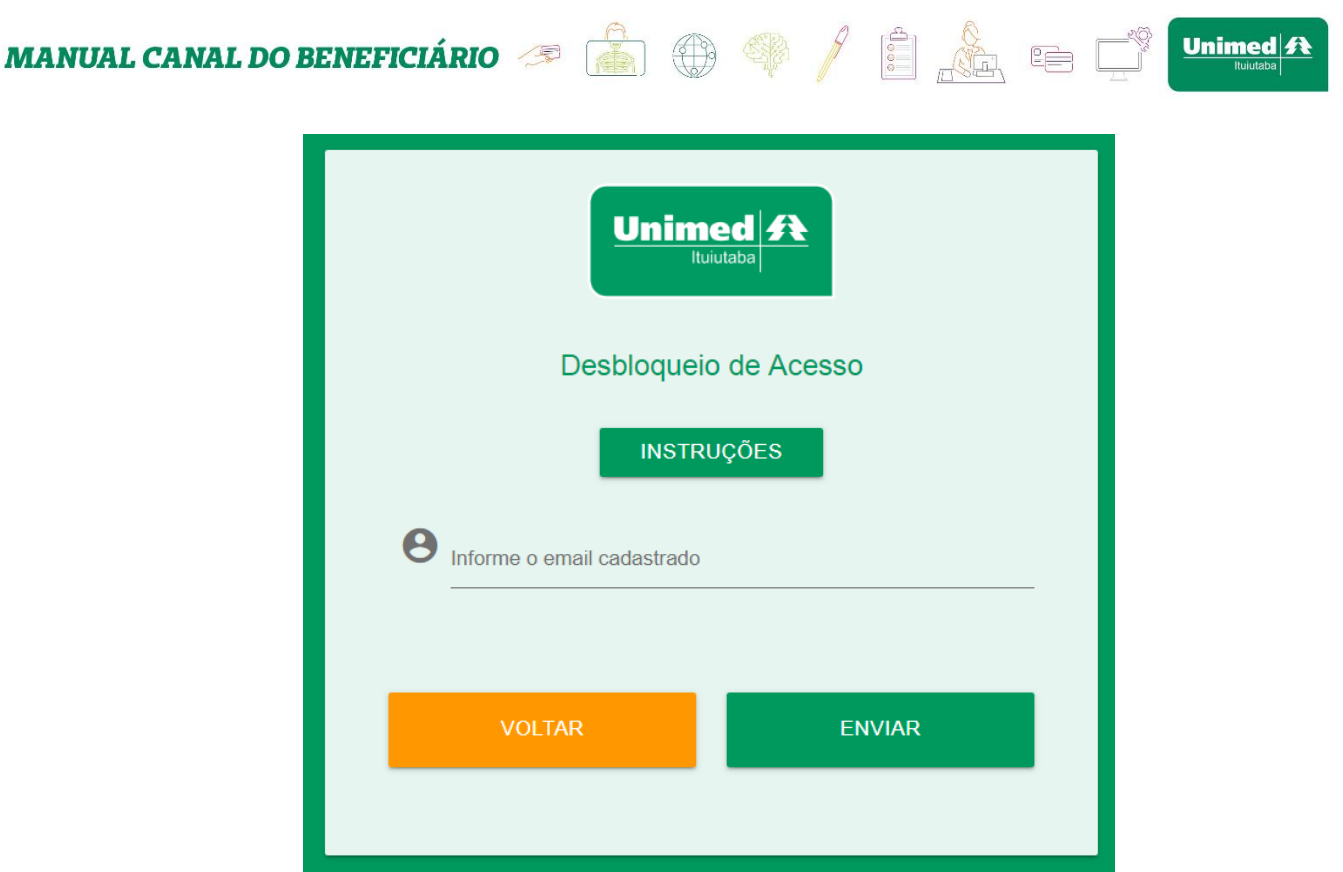

Tela Desbloqueio de Acesso – Canal do Beneficiário

Nessa tela basta informar seu e-mail que foi cadastrado e clicar no botão enviar que o sistema irá enviar um e-mail com o link para desbloqueio.

Acesse seu e-mail informado durante o cadastro e procure o e-mail de desbloqueio de acesso que foi enviado.

**Desbloqueio de Acesso** t Canal do Beneficiário - Unimed Ituiutaba Seja Bem vindo ao Canal do Beneficiário. Ate... E-mail de desbloqueio de acesso.

Neste e-mail contém informações dos dados de acesso como código e no do beneficiário LOGIN e senha cadastrados. E o Link para realizar a ativação do LOGIN.

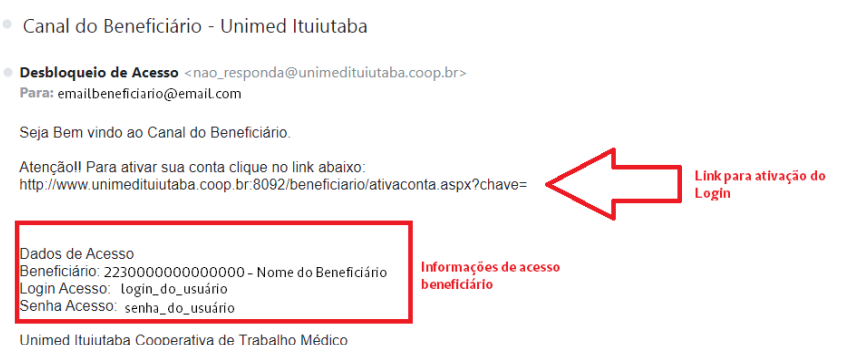

E-mail de desbloqueio de acesso.

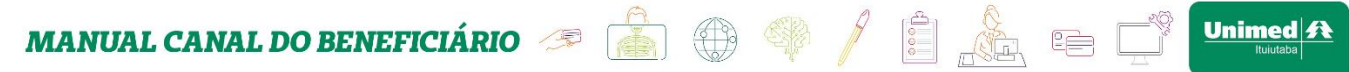

Acesse o link informado e o LOGIN será desbloqueado retornando a seguinte tela:

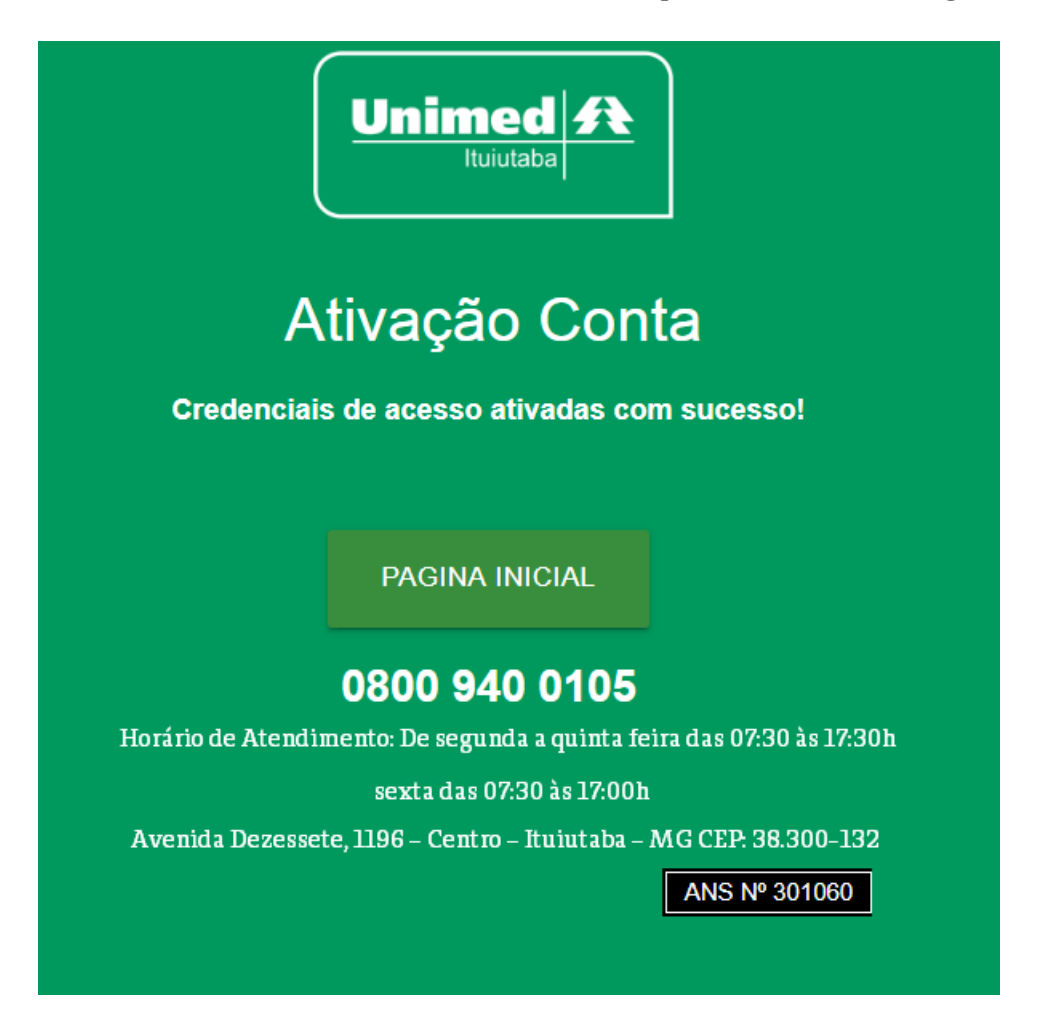

Tela Ativação LOGIN – Canal do Beneficiário

Pronto seu LOGIN está criado e ativo, você já pode acessar o canal do beneficiário, conforme explicado no **item 2** deste manual.

**MANUAL CANAL DO BENEFICIÁRIO** <sup>8</sup><sup>8</sup> ( ) + ( )

### **2. Acesso ao Canal do Beneficiário**

Para acessar o canal do beneficiário abra o seu navegador de preferência e acesse o site **<http://www.unimedituiutaba.coop.br:8092/beneficiario/default.aspx>** ao acessar o site será direcionado para a página de LOGIN do canal do beneficiário, onde basta informar o seu e-mail ou nome de usuário e a senha de acesso ao canal do beneficiário e clicar no botão acessar. Caso seja o seu primeiro acesso e ainda não possua o LOGIN e SENHA de acesso ao canal do beneficiário, no **item 1** deste manual possui o passo a passo de como criar seu LOGIN e SENHA. E caso você tenha esquecido seu usuário e senha no **item 3** deste manual te ensinaremos como recuperar seus dados de acesso.

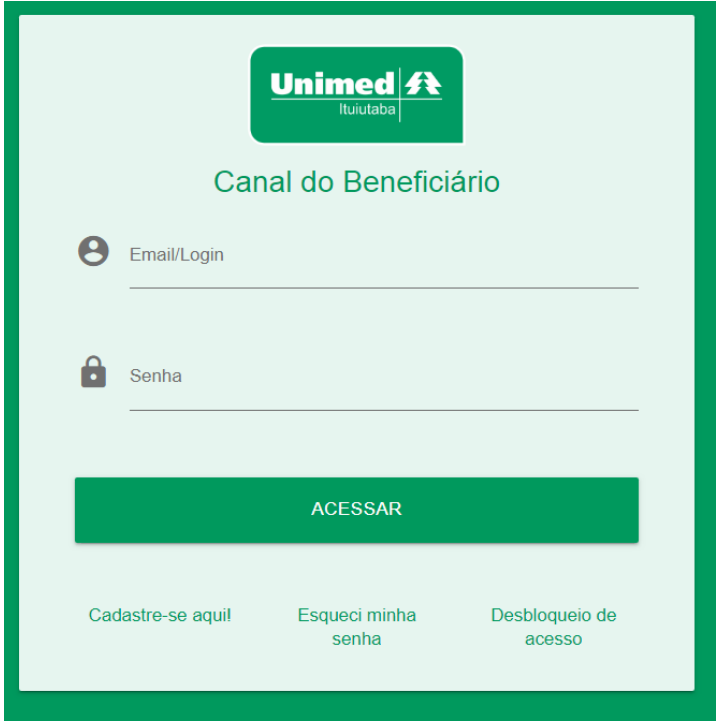

Tela de LOGIN - Canal do Beneficiário.

 $Unimed/R$ </u>

**MANUAL CANAL DO BENEFICIÁRIO** <sup>8</sup><sup>8</sup><sup>8</sup> ( ) <sup>6</sup>

## **3. Esqueci Minha Senha**

Caso tenha esquecido sua senha de acesso ao sistema não se preocupe você consegue recuperar ela para isso basta seguir os passos a seguir.

Acesse a tela de LOGIN do canal do beneficiário, abra o seu navegador de preferência e acesse o site **<http://www.unimedituiutaba.coop.br:8092/beneficiario/default.aspx>** na tela de LOGIN possui um link escrito *"Esqueci Minha Senha"* basta clicar no mesmo.

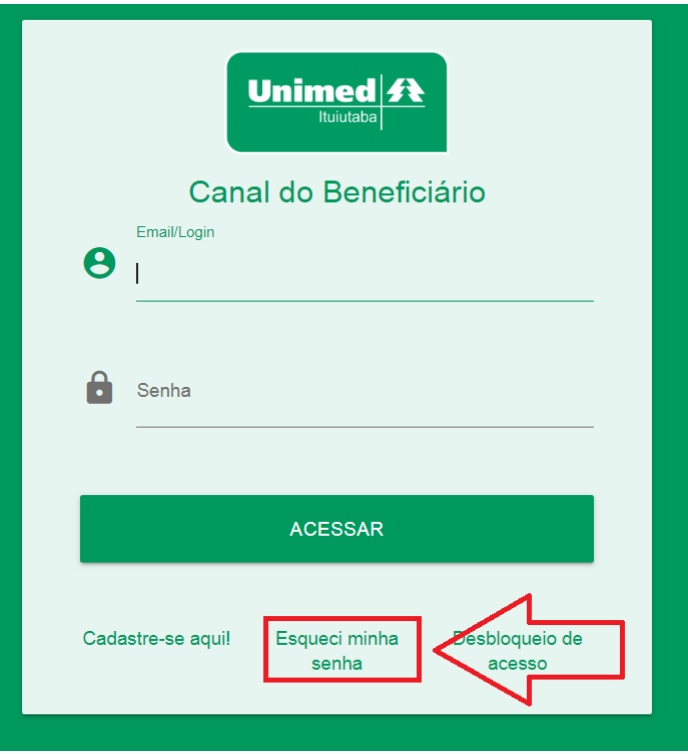

Tela LOGIN – Canal do Beneficiário

Unimed  $\hat{\mathbf{R}}$ 

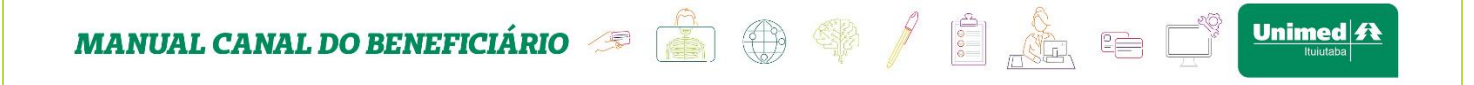

Ao clicar no link de esqueci a senha será direcionado para a página de recuperação de acesso. Nesta tela informe seu e-mail ou CPF para recuperar os dados de acesso. Ao preencher a informação basta clicar no botão enviar.

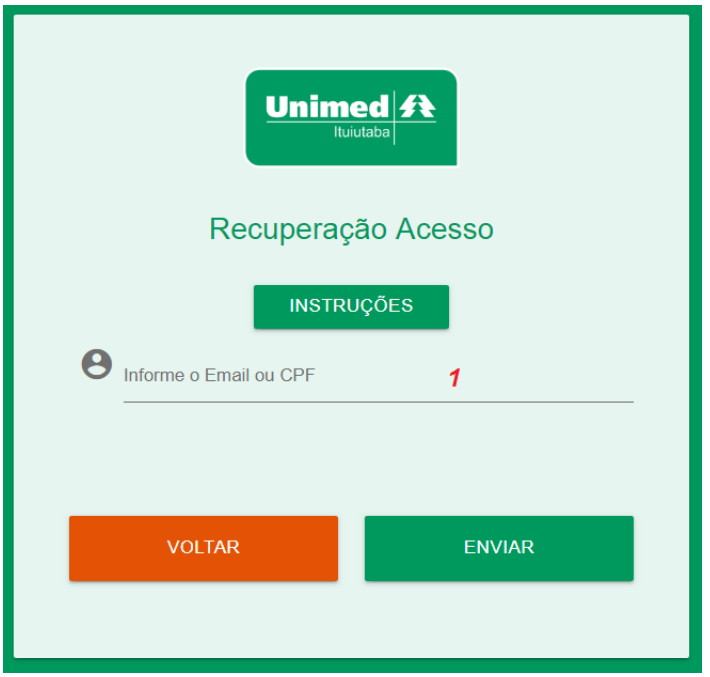

Tela Recuperação de Acesso – Canal do Beneficiário

**Obs.:** Caso digite o e-mail e o mesmo e-mail esteja cadastrado para mais de um beneficiário. Será solicitado o contrato a qual deseja recuperar o acesso! Conforme imagem abaixo:

**MANUAL CANAL DO BENEFICIÁRIO** <sup>8</sup><sup>4</sup> ( ) + ( )

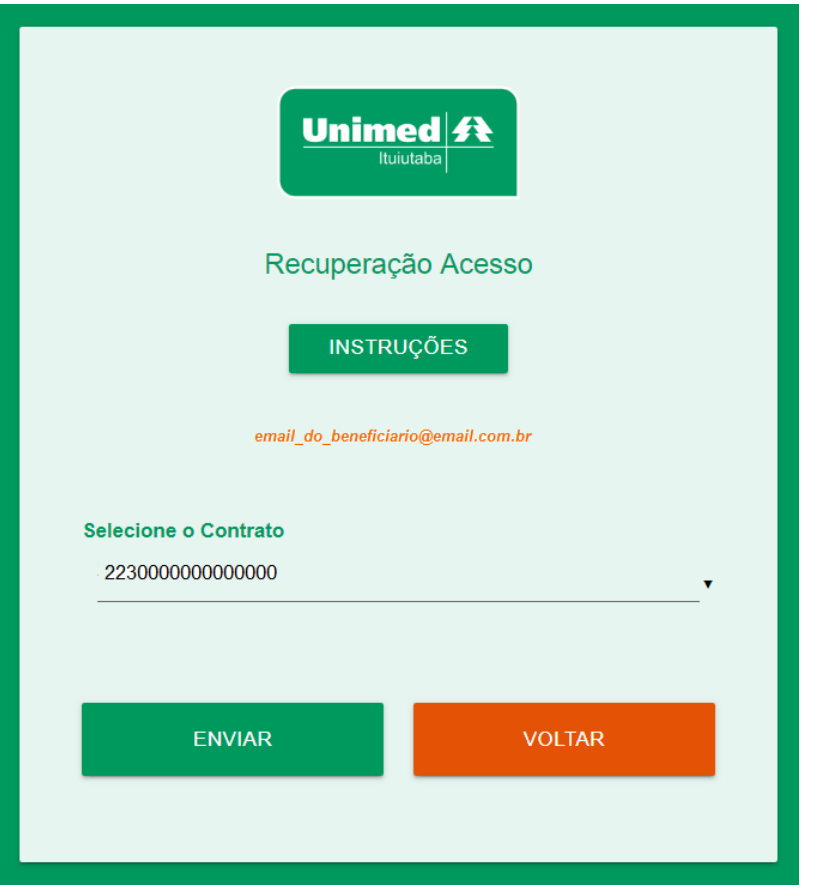

Tela Recuperação de Acesso – Canal do Beneficiário

Após selecionar o contrato desejado basta clicar no botão enviar novamente! Que será apresentado uma mensagem de *"E-mail encaminhado com sucesso! "* .

Acesse seu e-mail e procure pelo e-mail com o assunto "*Envio de senha".*

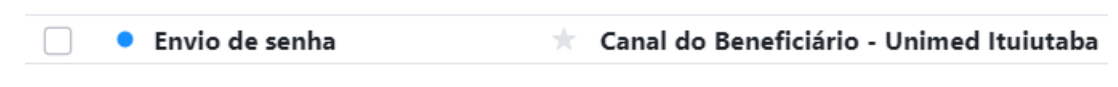

E-mail Envio de senha – Canal do Beneficiário

 $\int$  Unimed  $\mathbf{R}$ 

**MANUAL CANAL DO BENEFICIÁRIO & A** <sup>A</sup> <sup>A</sup> <sup>A</sup> <sup>2</sup>

No corpo do e-mail será apresentado o nome do beneficiário e os respectivos dados de acesso LOGIN e SENHA.

· Canal do Beneficiário - Unimed Ituiutaba

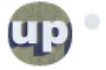

**Envio de senha** <nao\_responda@unimedituiutaba.coop.br> Para: emailbeneficiario@email.com

#### Olá, NOME DO BENEFICIÁRIO

Para acessar o canal do beneficiário da Unimed segue login e senha de acesso:

Login Acesso: login do usuário Senha Acesso: senha\_do\_usuário

Unimed Ituiutaba Cooperativa de Trabalho Médico

P.S.: Por favor, não responda este e-mail automático, que é utilizado somente para envio.

Corpo e-mail recuperação de senha – Canal do Beneficiário

Pronto você agora já possui novamente seus dados de acesso ao canal do beneficiário acesso conforme explicado no **item 2** deste manual.

Unimed <del>1</del>

MANUAL CANAL DO BENEFICIÁRIO <sup>2</sup> **1** 9 4 / 1 6 1 6

### **4. Página Inicial**

Ao realizar o LOGIN no canal do beneficiário automaticamente você será direcionado para a página inicial onde será apresentado um mural informativo com o seu código de beneficiário juntamente com seu nome e no lado esquerdo a qualquer momento você terá acesso ao menu de opções. Onde você poderá ter acesso as seguintes informações: **Dados Cadastrais, Beneficiários, Extrato Cobrança Pós, Financeiro, Imposto de Renda, Extrato Despesas/RN 389, Relatórios Parto/RN 368, Cancelamento/RN 412.**

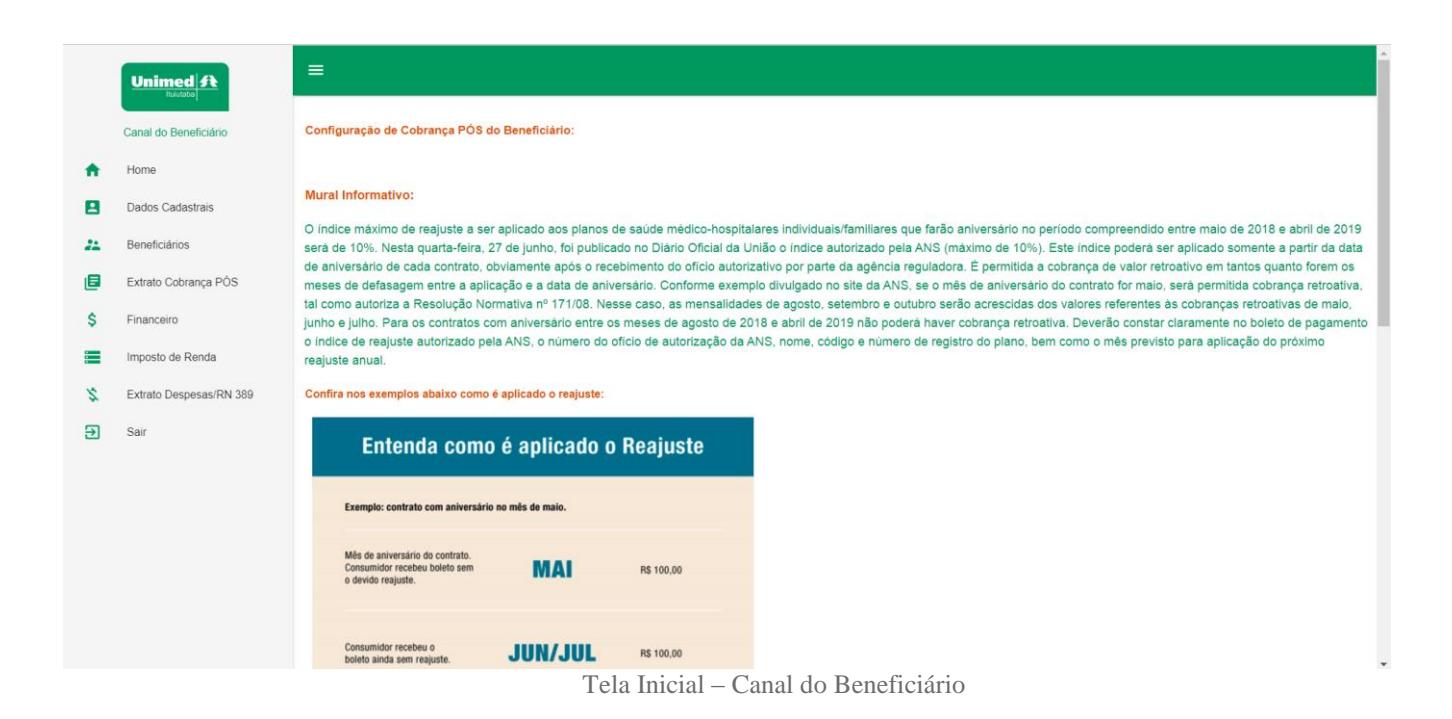

Unimed  $\hat{\mathbf{R}}$ 

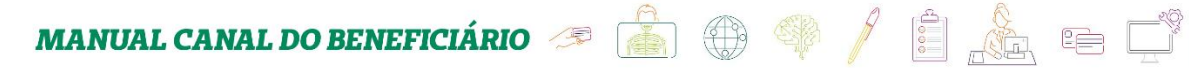

## **5. Dados Cadastrais**

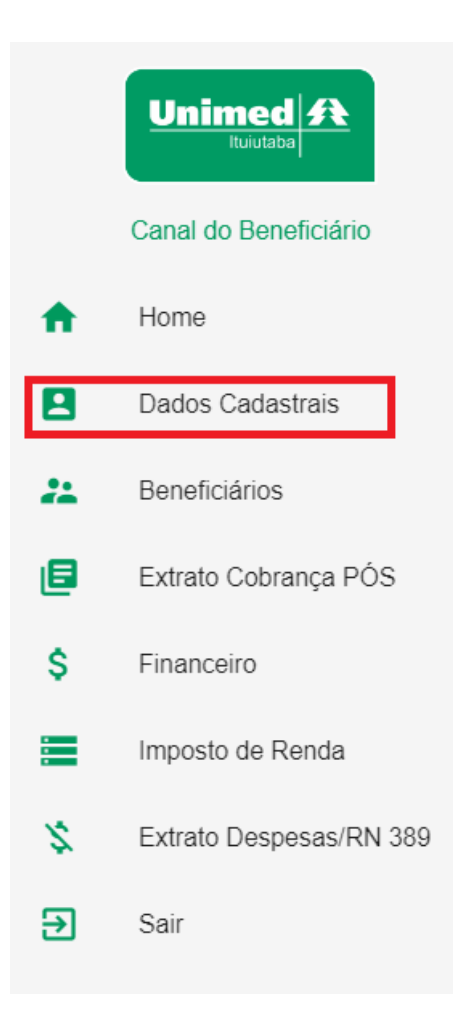

Menu Opções – Canal do Beneficiário.

Ao acessar o menu **Dados Cadastrais** você será direcionado para a tela de dados gerais do cadastro do beneficiário. Conforme tela a seguir:

*Obs.:* Lembrando que em todas as abas do menu dados cadastrais será apresentado as informações dos dados de cobertura (Carências).

 $Unimed/R$ </u>

**MANUAL CANAL DO BENEFICIÁRIO** <sup>a</sup> **d** ( ) **d** / **E** Unimed  $f$ 2230000000000000 - NOME DO BENEFICIÁRIO

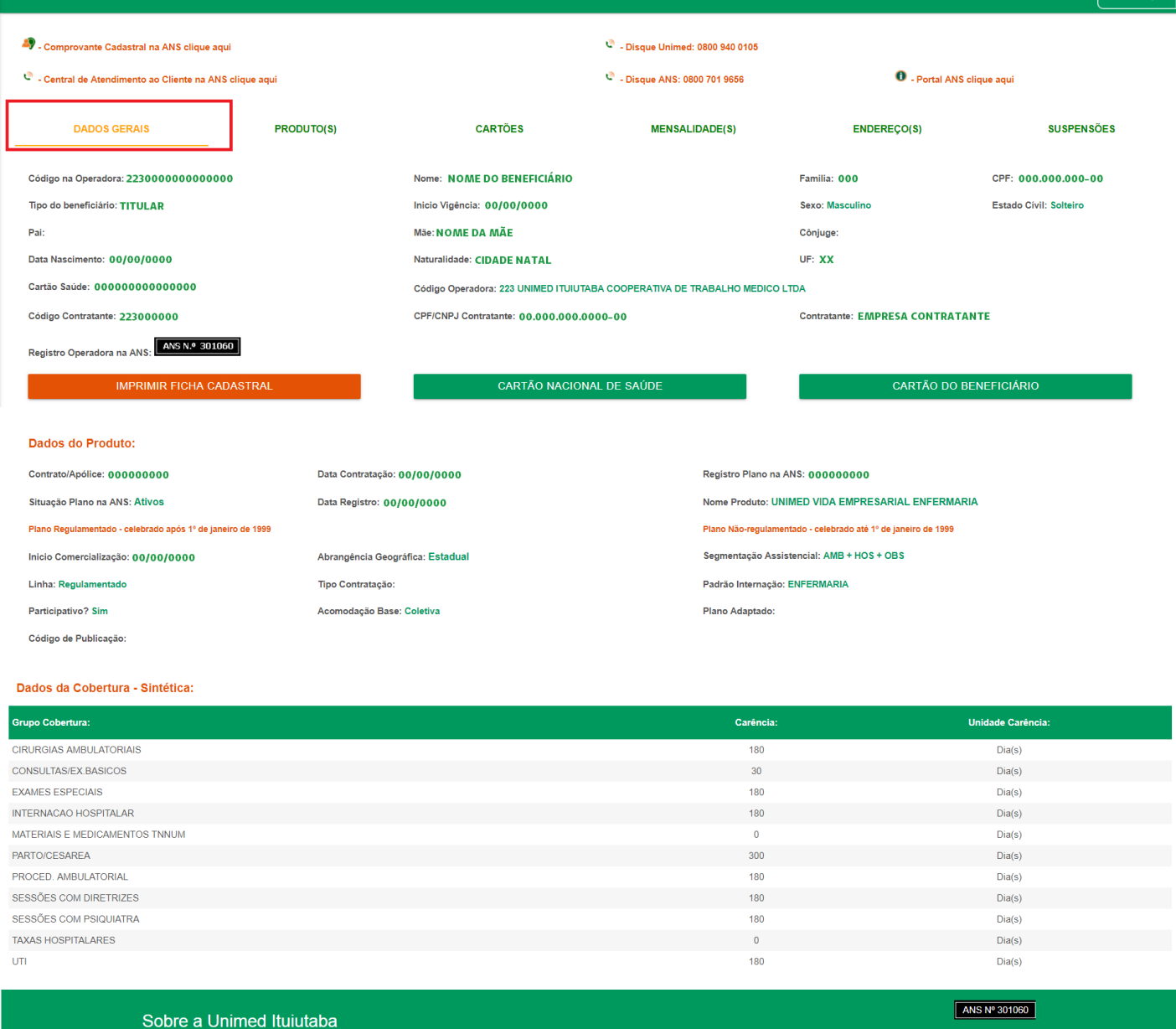

Cuidar de você. Esse é o plano. © 2017-2018 Unimed Ituiutaba

SICWEB & GJRA

Tela Dados Cadastrais – Aba Dados Gerais.

Nesta tela você terá acesso aos principais dados cadastrais divididos nas seguintes abas: **Dados Gerais, Produtos, Cartões, Mensalidade, Endereço, Suspensões.**

**Dados Gerais**

Nesta aba você terá acesso aos seus principais dados cadastrais como: Código na operadora, nome, início vigência, tipo do beneficiário, nome pai, nome mãe, data de

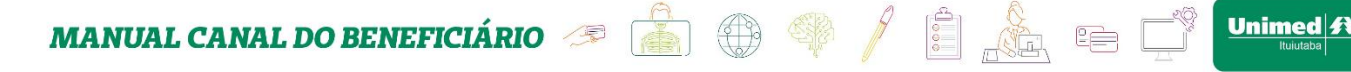

nascimento, cartão nacional de saúde, código contratante, naturalidade, código operadora,

CPF/CNPJ Contratante, família, sexo, cônjuge, UF, contratante, CPF, estado civil.

Além de detalhes sobre o produto (plano).

Nesta tela você terá a opção de imprimir sua ficha cadastral caso deseje, para isso basta clicar no botão *"Imprimir ficha cadastral"* conforme imagem a seguir.

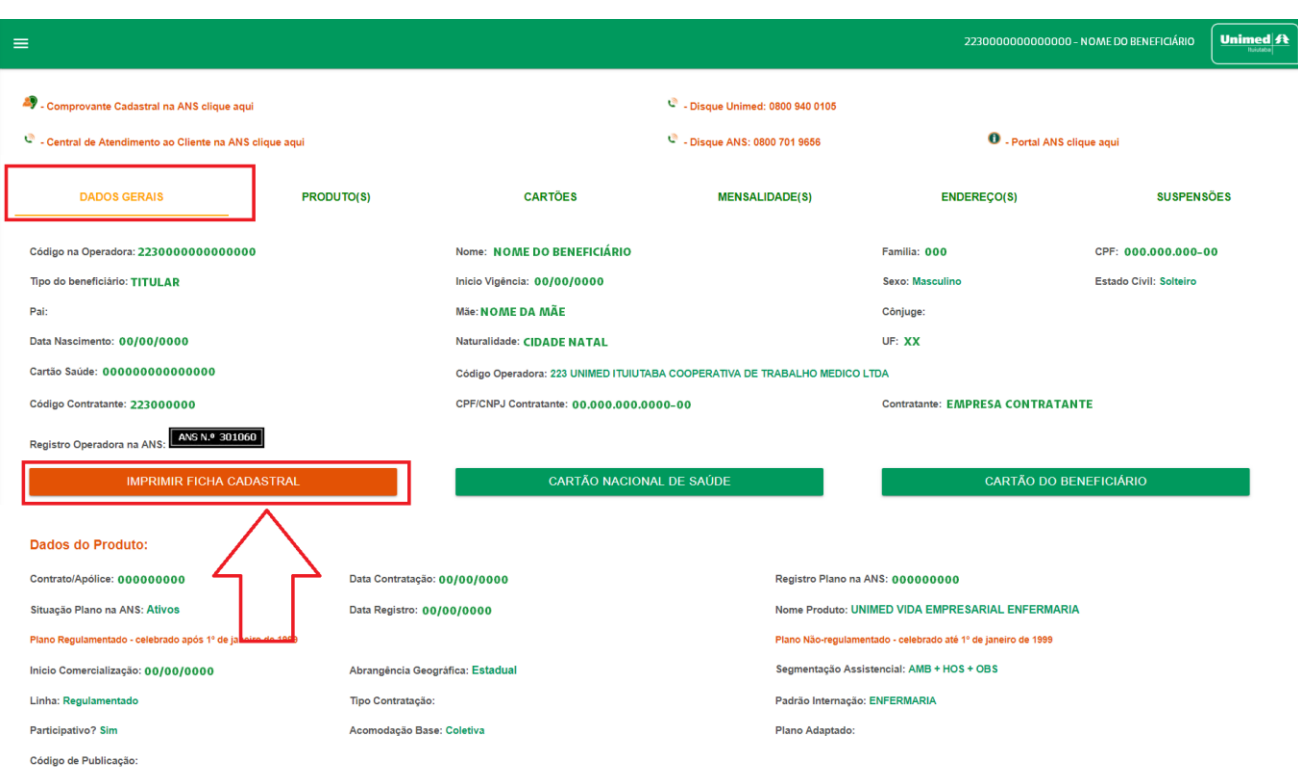

Tela Dados Cadastrais – Aba Dados Gerais Opção Imprimir Ficha Cadastral.

Ao clicar no botão *"Imprimir ficha cadastral"* o seu navegador irá abrir a tela de impressão, basta selecionar as opções de impressão conforme sua necessidade e pronto você terá em mãos sua ficha cadastral.

Nesta mesma aba dados gerais você terá a possibilidade de visualizar e imprimir o "*Cartão Nacional De Saúde"* conforme imagem a seguir:

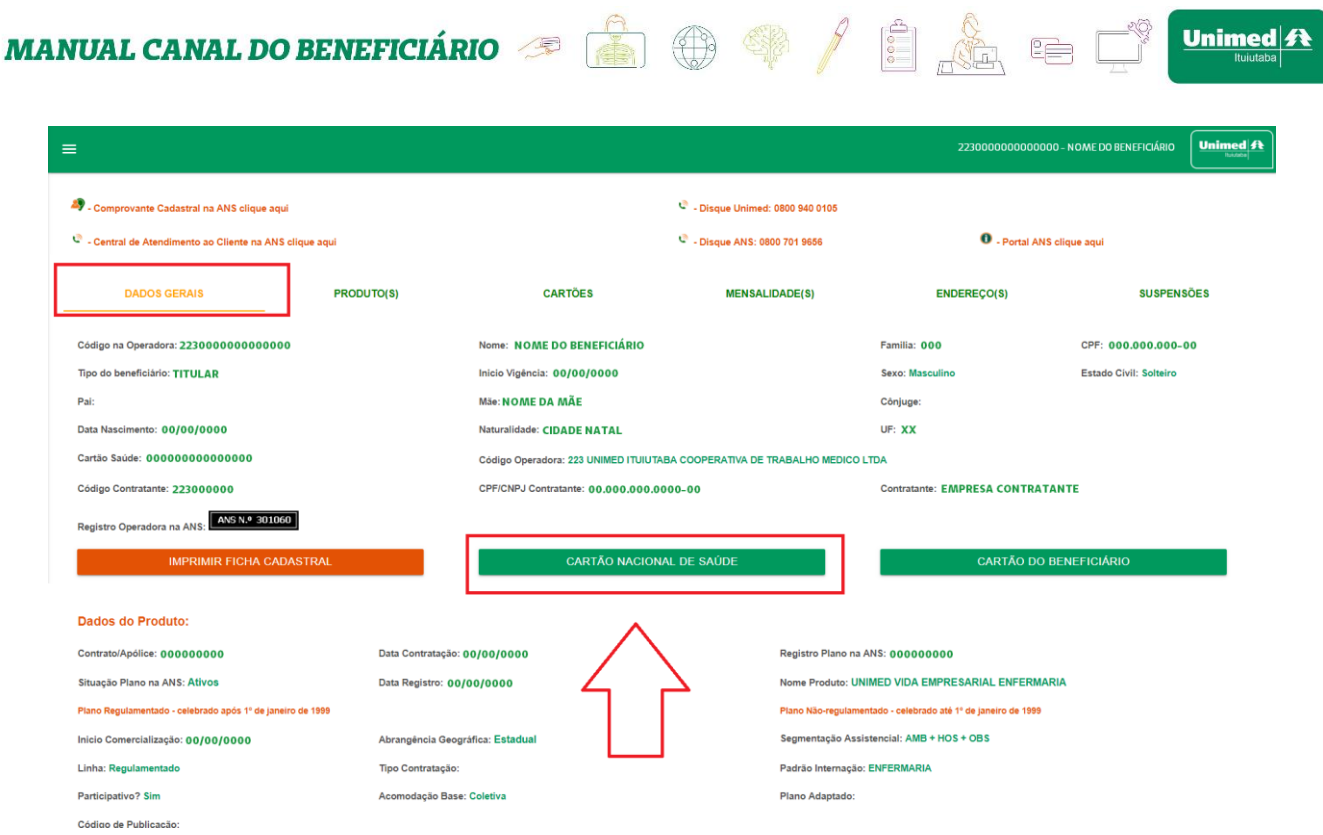

Tela Dados Cadastrais – Aba Dados Gerais Opção Cartão Nacional de Saúde.

Ao clicar no botão *"Cartão Nacional de Saúde"* será apresentado uma tela com o cartão nacional saúde.

Também na aba dados gerais você terá a possibilidade de visualizar a sua carteirinha da Unimed, através do botão "*Cartão Do Beneficiário"* conforme imagem a seguir:

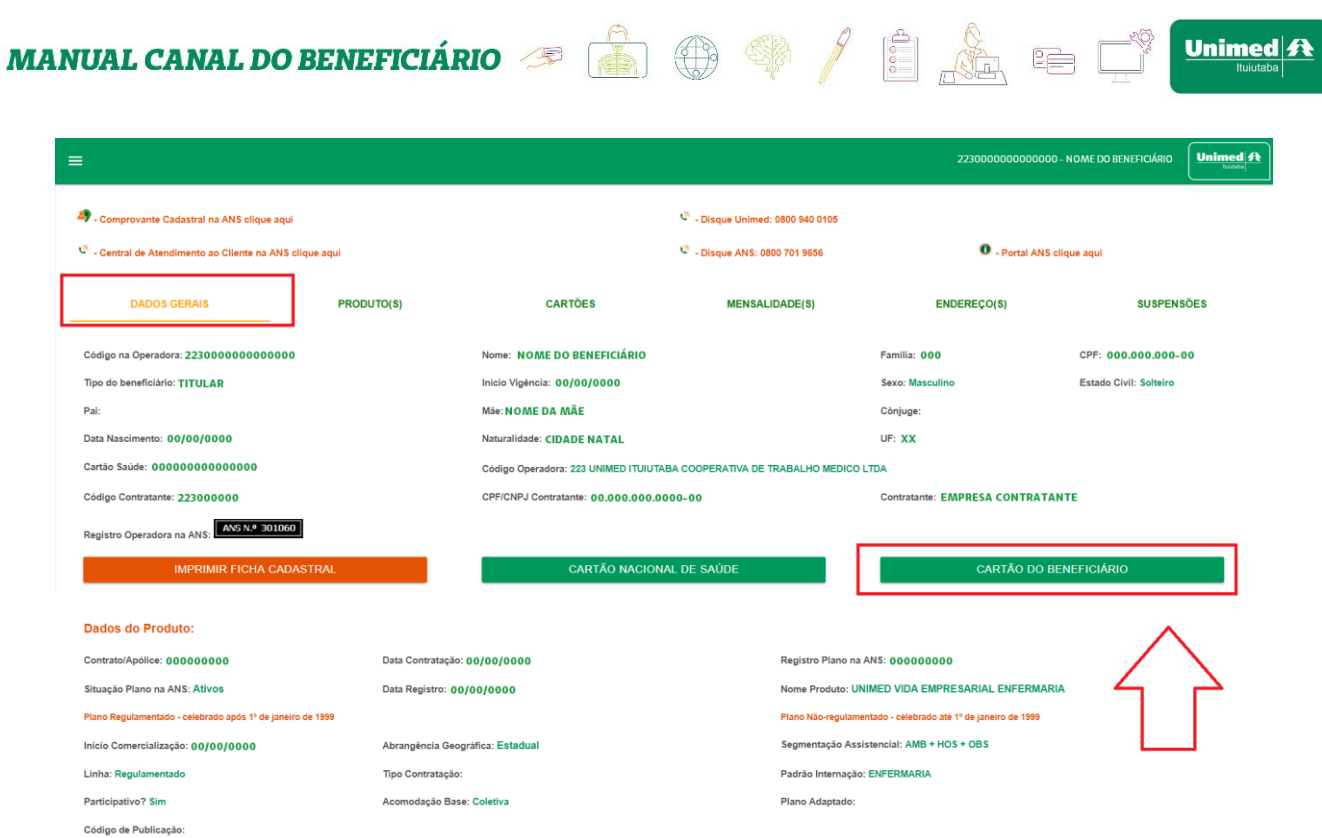

Tela Dados Cadastrais – Aba Dados Gerais Opção Cartão Do Beneficiário.

Ao clicar no botão *"Cartão Do Beneficiário"* será apresentado uma tela com a carteirinha e as devidas informações do beneficiário.

#### **Produtos**

Na aba **"***Produtos***"** você terá acesso aos dados do seu plano conforme imagem a seguir:

**MANUAL CANAL DO BENEFICIÁRIO** <sup>8</sup><sup>8</sup><sup>8</sup> ( ) 1 ()

2230000000000000 - NOME DO BENEFICIÁRIO & Comprovante Cadastral na ANS clique aqui **@** . Disque Unimed: 0800 940 0105 <sup>ම</sup> - Disque ANS: 0800 701 9656 C - Central de Atendimento ao Cliente na ANS clique aqui <sup>0</sup> - Portal ANS clique aqui **PRODUTO(S) CARTÕES MENSALIDADE(S) ENDEREÇO(S) SUSPENSÕES Tipo Módulo: Inicio Vigencia: Fim Vigencia:** 25/10/2018 Acessório Benefício Familia - 5 anos 25/10/2018 Acessóric Uniminas - Transporte Aero-Médico 25/10/2018 Acessório UNIMED VIDA EMPRESARIAL ENFERMARIA 25/10/2018 Produto Assistencial Data Contratação: 00/00/0000 Registro Plano na ANS: 000000000

Nome Produto: UNIMED VIDA EMPRESARIAL ENFERMARIA Situação Plano na ANS: Ativos Data Registro: 00/00/0000 Plano Regulamentado - celebrado após 1º de janeiro de 1999 Plano Não-regulamentado - celebrado até 1º de janeiro de 1999 Segmentação Assistencial: AMB + HOS + OBS Inicio Comercialização: 00/00/0000 Abrangência Geográfica: Estadual Padrão Internação: ENFERMARIA Linha: Regulamentado Tipo Contratação: Participativo? Sim Acomodação Base: Coletiva Plano Adaptado: Código de Publicação:

#### Dados da Cobertura - Sintética:

 $\equiv$ 

Módulo:

Franquia

Uniminas

**BeneficioFamilia** 

000000000

**Dados do Produto:** 

Contrato/Apólice: 223000000000000

**DADOS GERAIS** 

Seguro Franquia

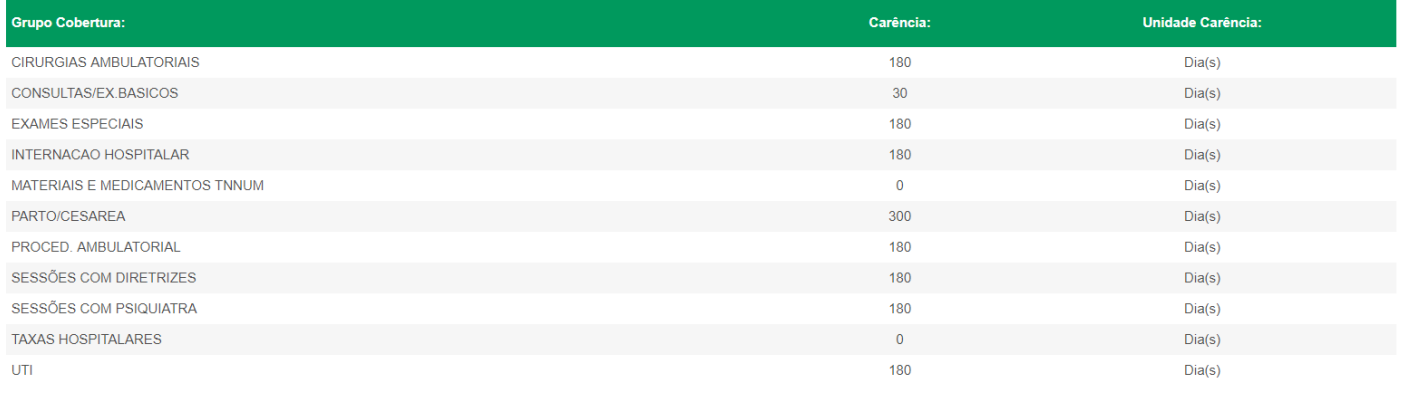

#### Sobre a Unimed Ituiutaba

Cuidar de você. Esse é o plano.

© 2017-2018 Unimed Ituiutaba

Tela Dados Cadastrais – Aba Produtos.

ANS Nº 301060

**Unimed A** 

SICWEB & GJRA

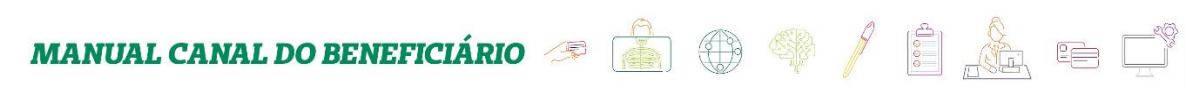

#### **Cartões**

Nesta aba de cartões você terá acesso as informações do seu cartão como: via, data de solicitação, validade inicial e final, data de emissão.

Conforme imagem a seguir:

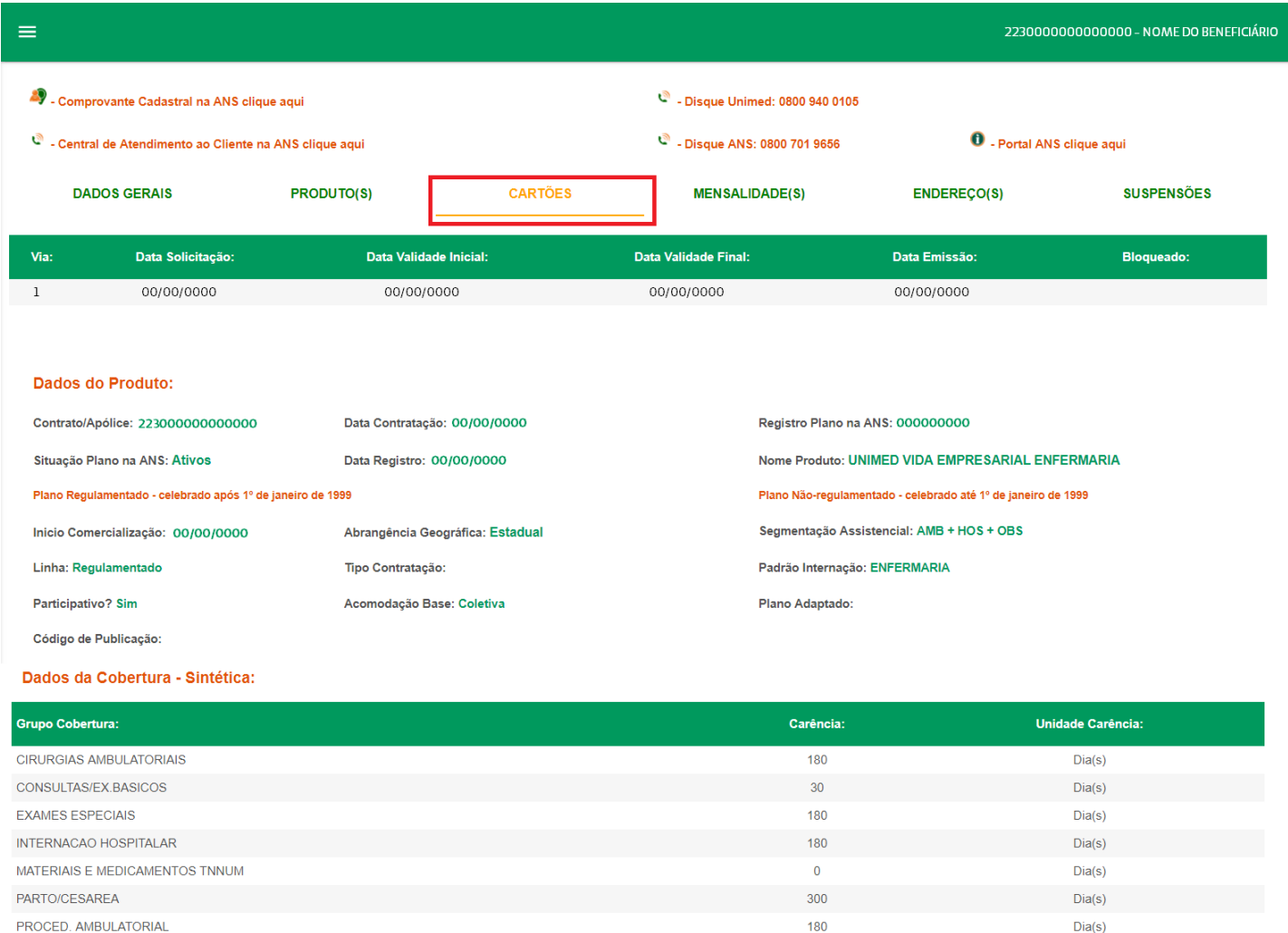

SESSÕES COM DIRETRIZES

SESSÕES COM PSIQUIATRA

Sobre a Unimed Ituiutaba

Cuidar de você. Esse é o plano.

ANS Nº 301060

 $Diag(s)$ 

 $Diag(s)$ 

 $Diag(s)$ 

 $Diag(s)$ 

Unimed A

© 2017-2018 Unimed Ituiutaba

SICWEB & GJRA

Tela Dados Cadastrais – Aba Cartões.

180

180

 $\overline{0}$ 

180

#### **Mensalidades**

Nesta aba de mensalidades você terá acesso a todas as suas mensalidades com algumas informações como: Início e fim do período de faturamento, dias faturados, referência (qual mês) mensalidade, tipo de cobrança e próximo reajuste. Conforme imagem a seguir:

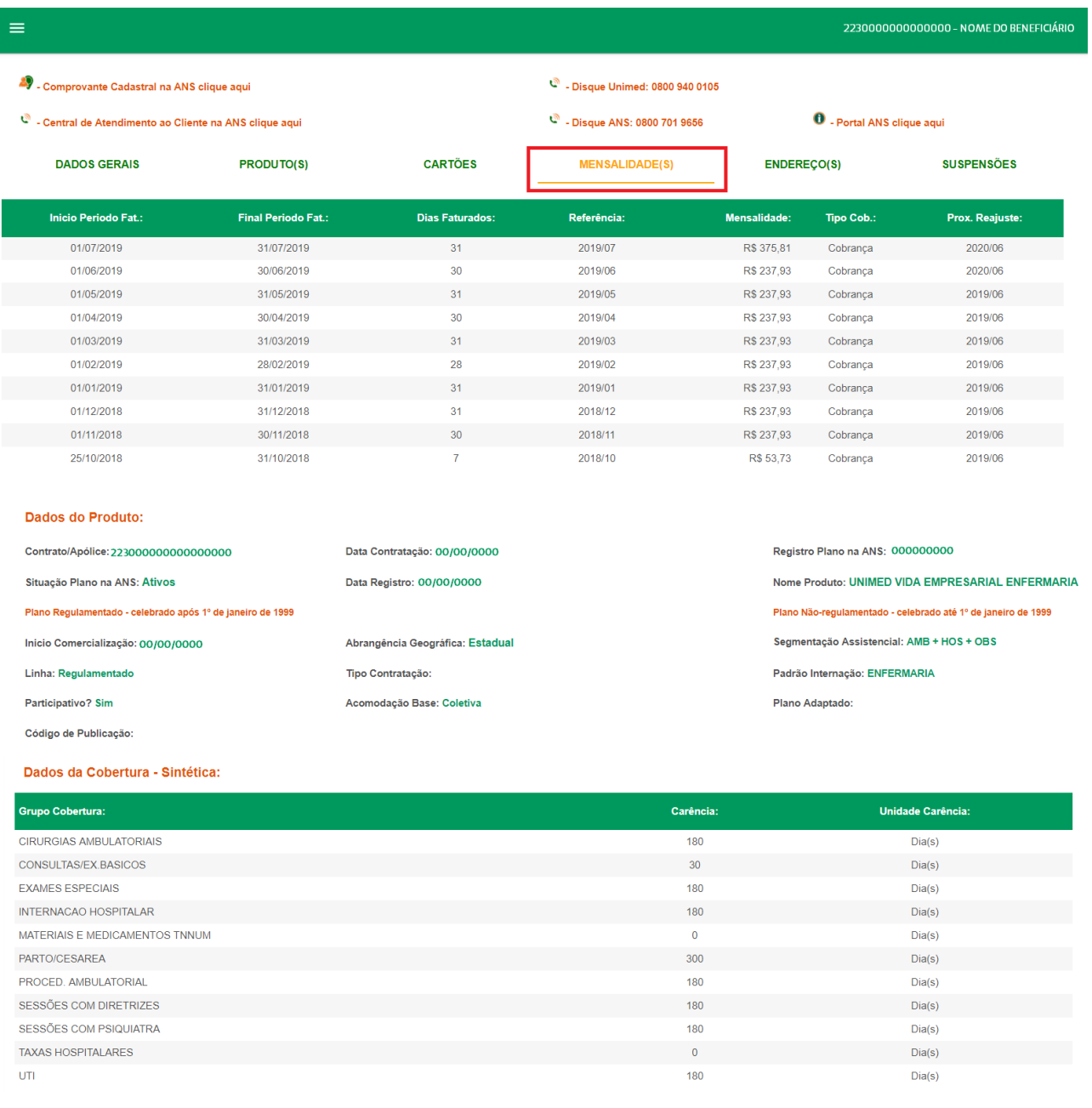

ANS Nº 301060 Sobre a Unimed Ituiutaba Cuidar de você. Esse é o plano © 2017-2018 Unimed Ituiutaba SICWEB & GJRA

Tela Dados Cadastrais – Aba Mensalidades.

**Unimed A** 

## **MANUAL CANAL DO BENEFICIÁRIO** <sup>8</sup><sup>8</sup><sup>2</sup> \$ <sup>2</sup> \$ 1 **8** 5 5

**Endereço**

Nesta aba de endereço você encontrará todos os seus endereços que estão cadastrados. Conforme imagem a seguir:

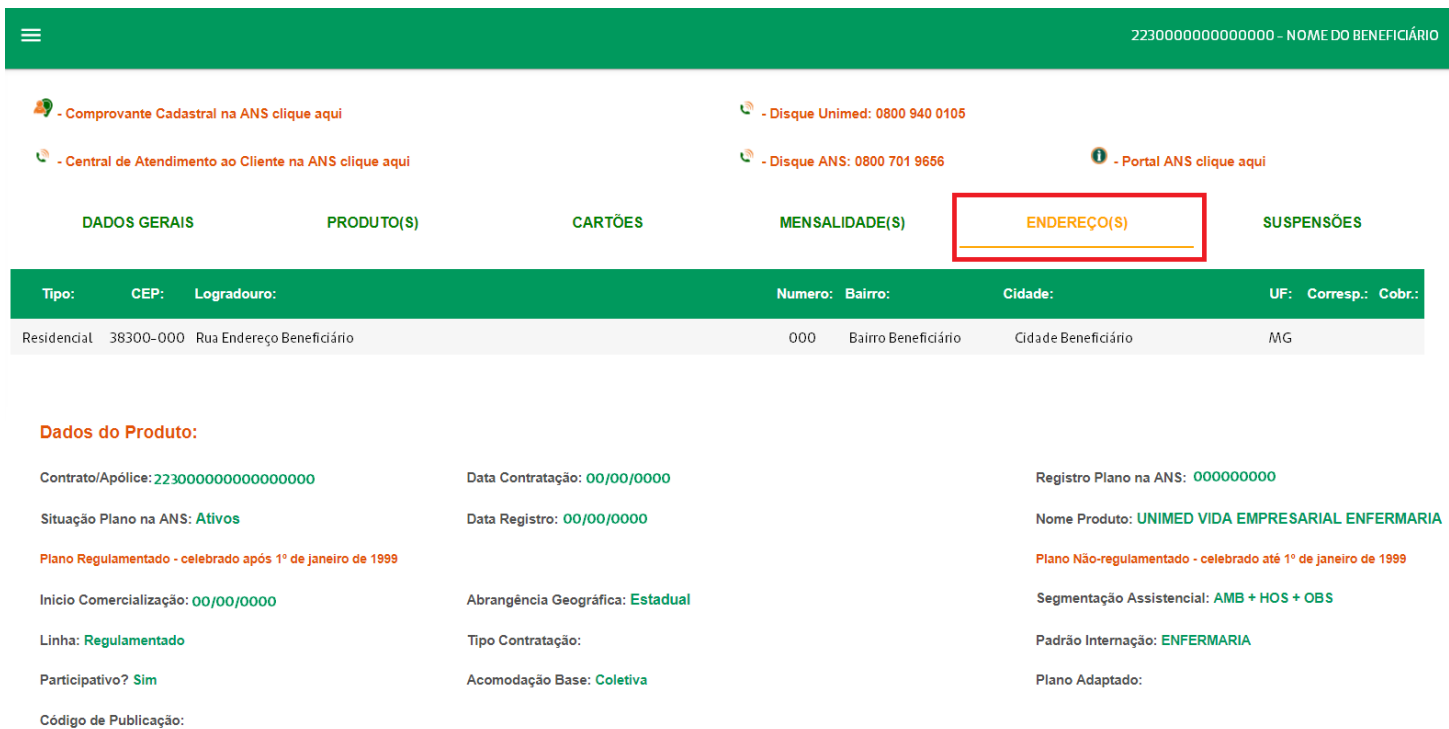

Dados da Cobertura - Sintética:

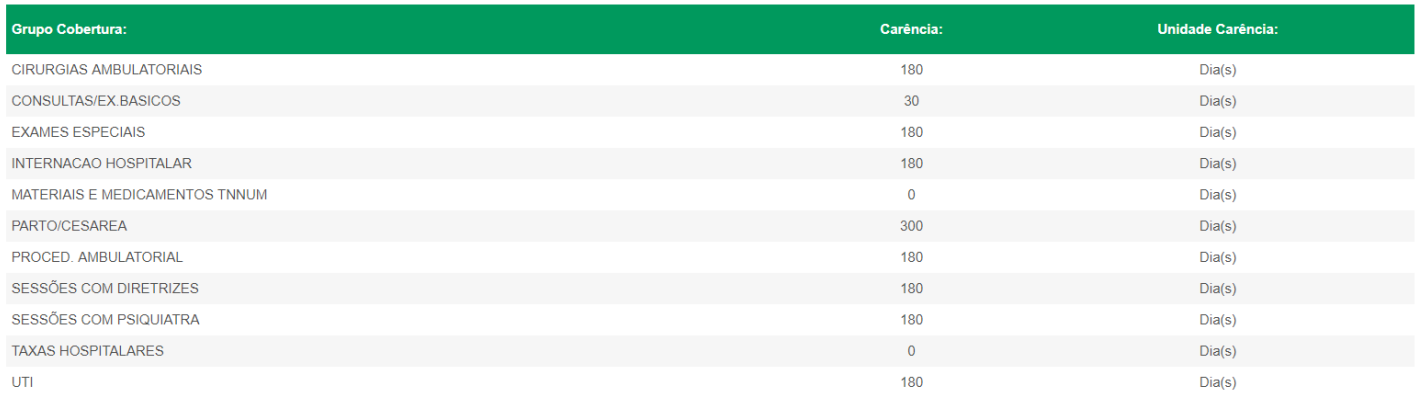

#### Sobre a Unimed Ituiutaba

Cuidar de você. Esse é o plano.

© 2017-2018 Unimed Ituiutaba

SICWEB & GJRA

ANS Nº 301060

 $\boxed{\text{Unimed}|\mathbf{A}}$ 

Tela Dados Cadastrais – Aba Endereços.

## 

#### **Suspensões**

Na aba de suspensões será exibido informações caso haja alguma suspenção. Conforme imagem a seguir:

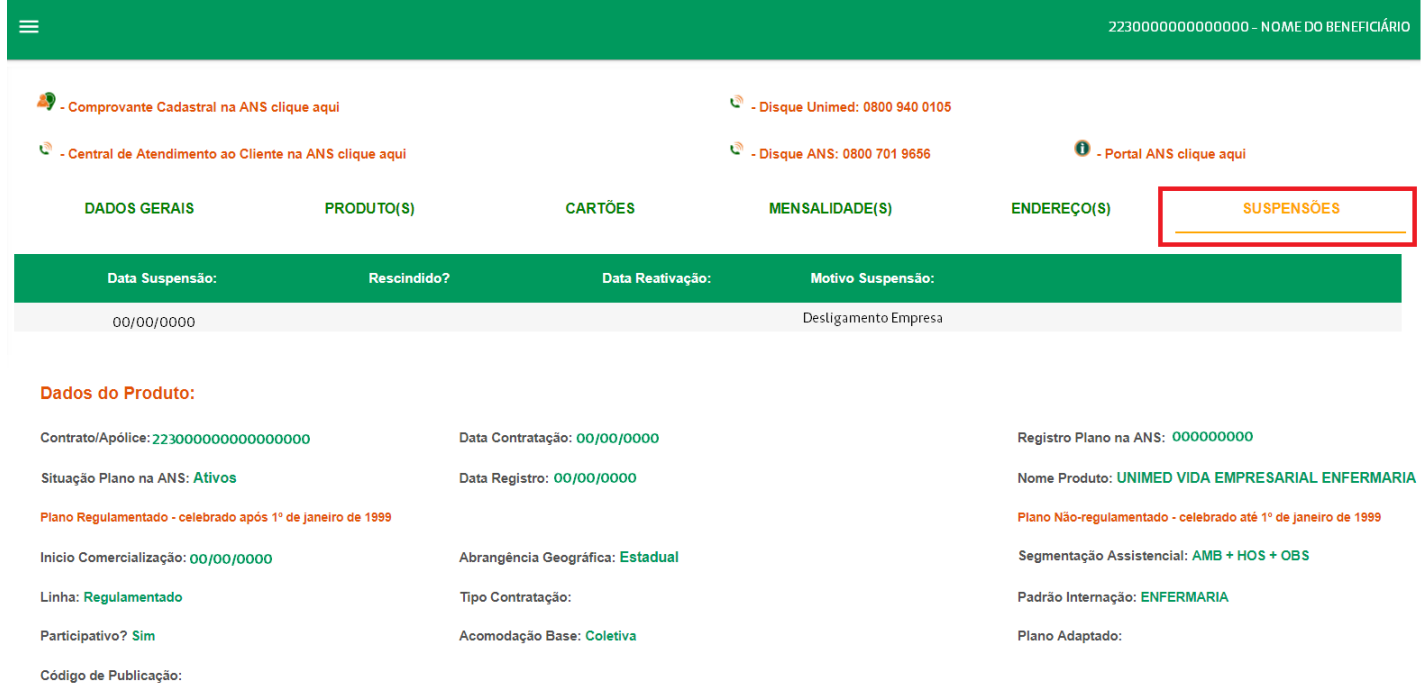

#### Dados da Cobertura - Sintética:

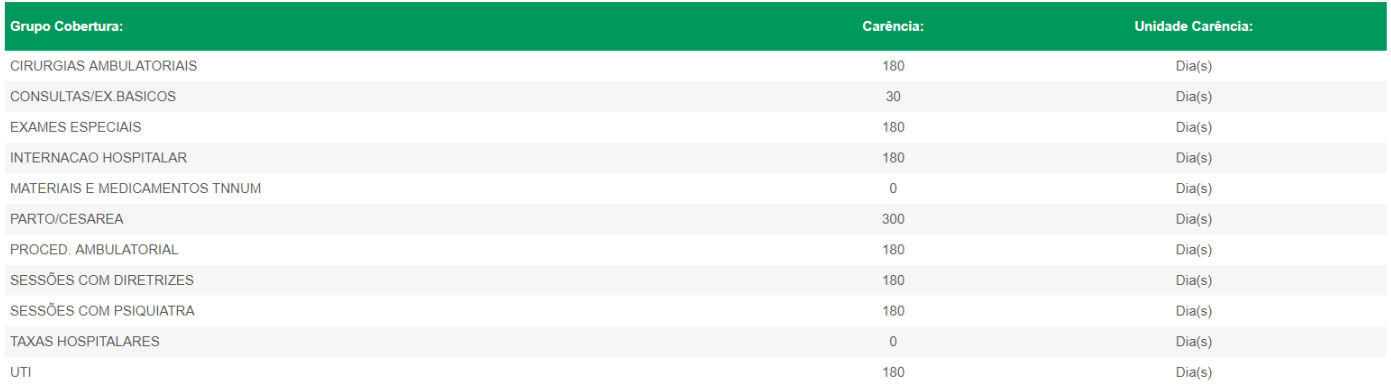

#### Sobre a Unimed Ituiutaba

Cuidar de você. Esse é o plano.

C 2017-2018 Unimed Ituiutaba

Tela Dados Cadastrais – Aba Suspensões.

SICWEB & GJRA

ANS Nº 301060

**Unimed A** 

**MANUAL CANAL DO BENEFICIÁRIO** <sup>1</sup><sup>1</sup>

## **6. Beneficiários**

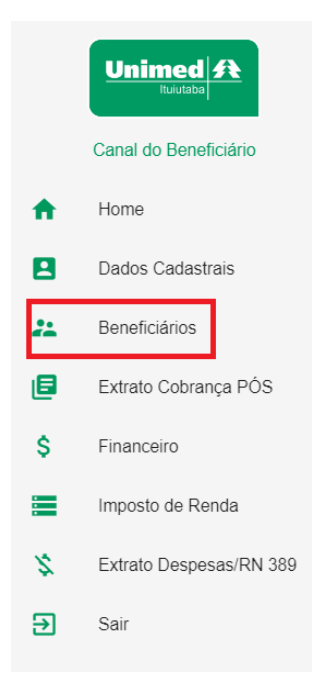

Menu Opções – Canal do Beneficiário.

A opção "**Beneficiários**" do menu principal irá listar o beneficiário do contrato, caso esteja logado com um usuário que seja o titular, será apresentado também os seus dependentes.

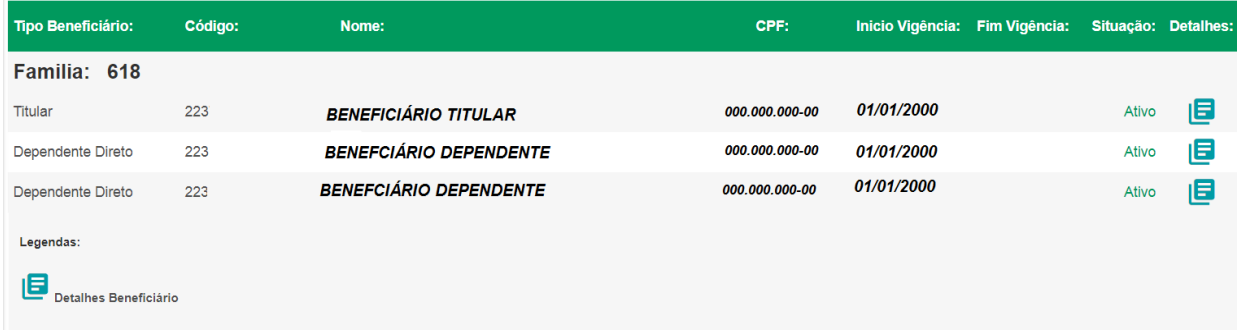

Tela Beneficiários – Canal do Beneficiário.

Este menu somente irá apresentar dados cadastrais dos beneficiários, dados como: Tipo do beneficiário, código, nome, CPF, vigência início e fim, situação.

Tendo também a opção de detalhar os dados cadastrais do beneficiário apresentando as informações que são encontradas no menu *"Dados Cadastrais".*

 $Unimed/A$ </u>

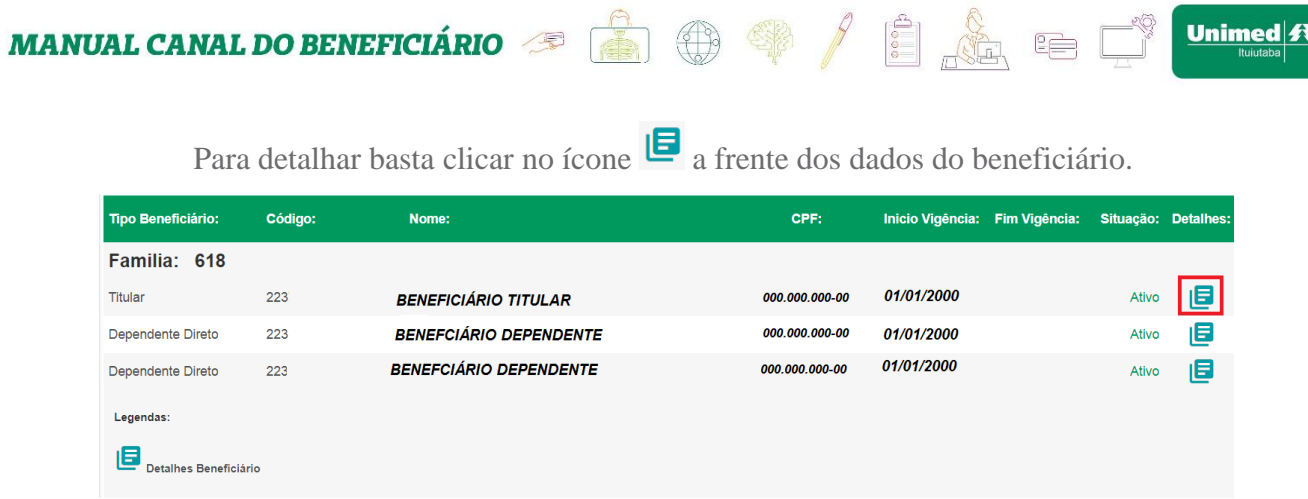

#### Tela Beneficiários – Canal do Beneficiário.

Será apresentado a tela do menu *"Dados Cadastrais"* conforme imagem a

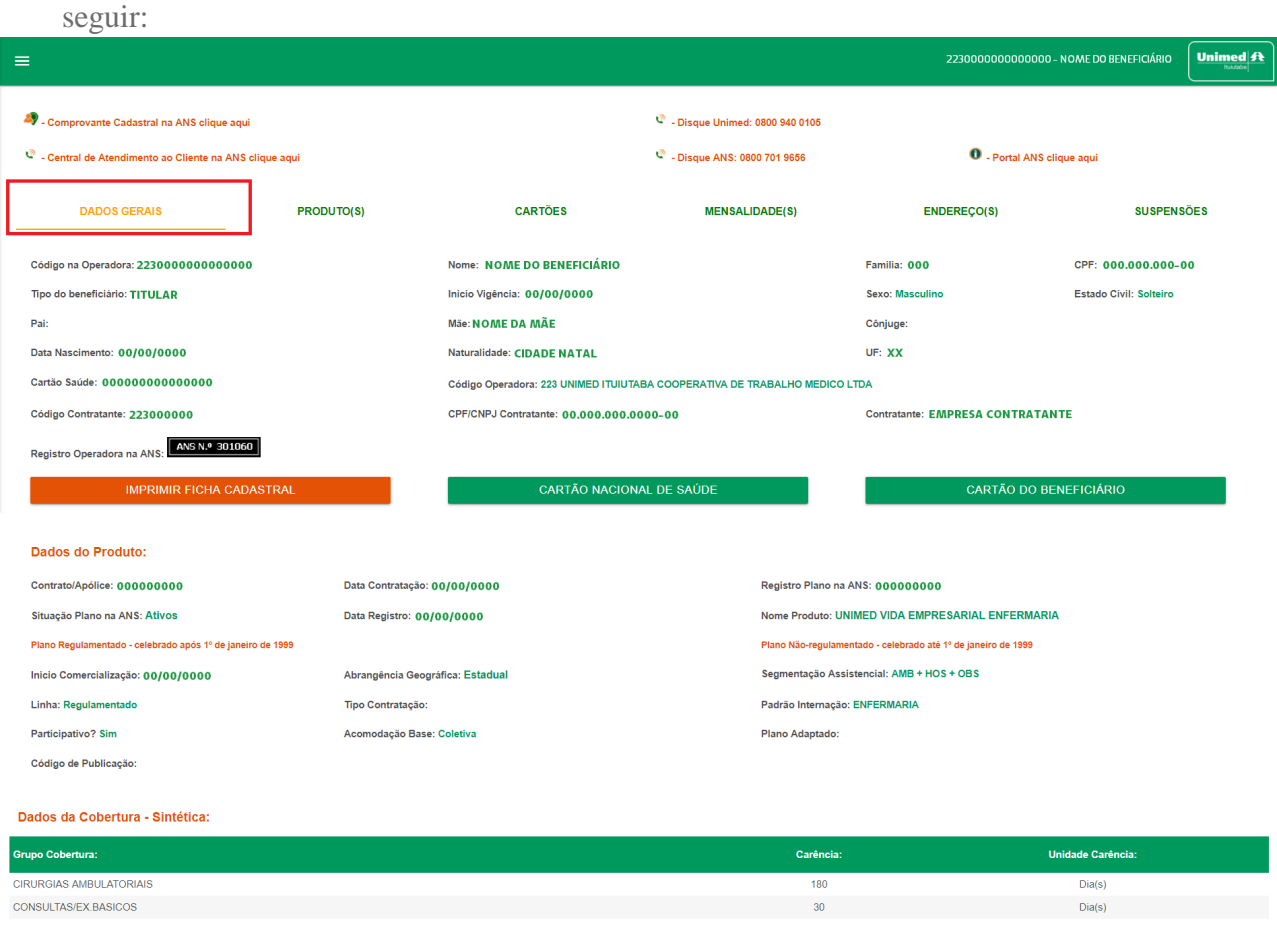

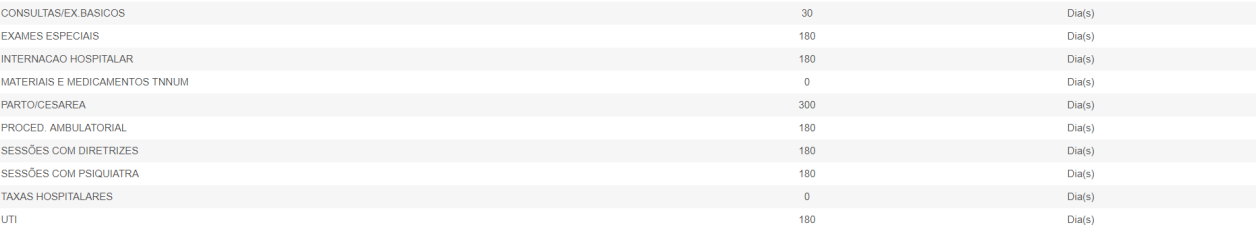

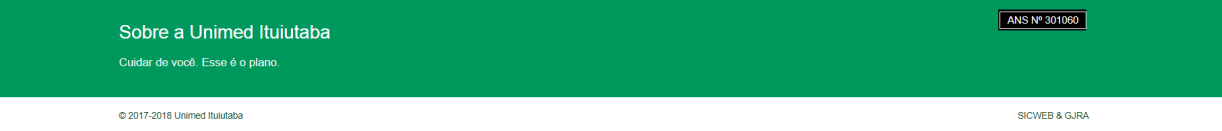

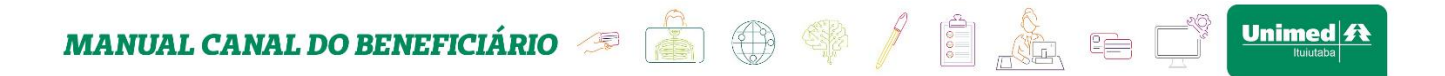

Tela Dados Cadastrais – Canal do Beneficiário.

## **7. Extrato Cobrança PÓS (Extrato de coparticipação)**

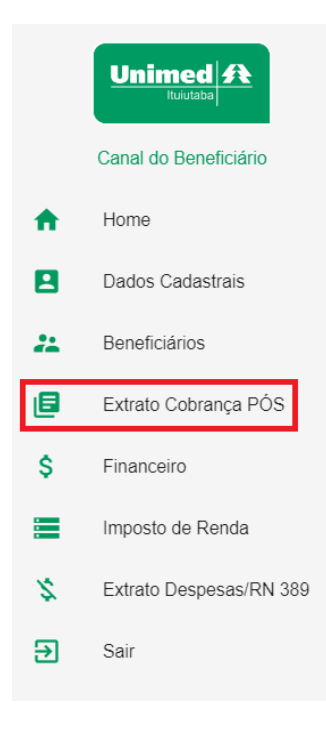

Menu Opções – Canal do Beneficiário.

A opção "**Extrato Cobrança PÓS (extrato de coparticipação)**" do menu principal irão listar todas as competências que possuem cobrança pós.

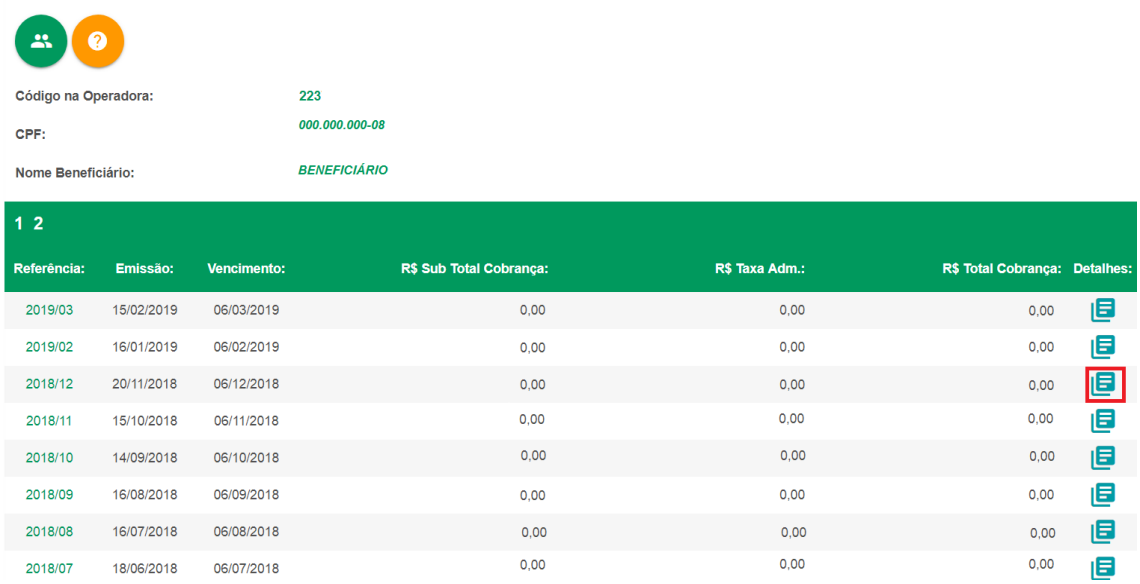

Tela Extrato Cobrança Pós – Canal do Beneficiário.

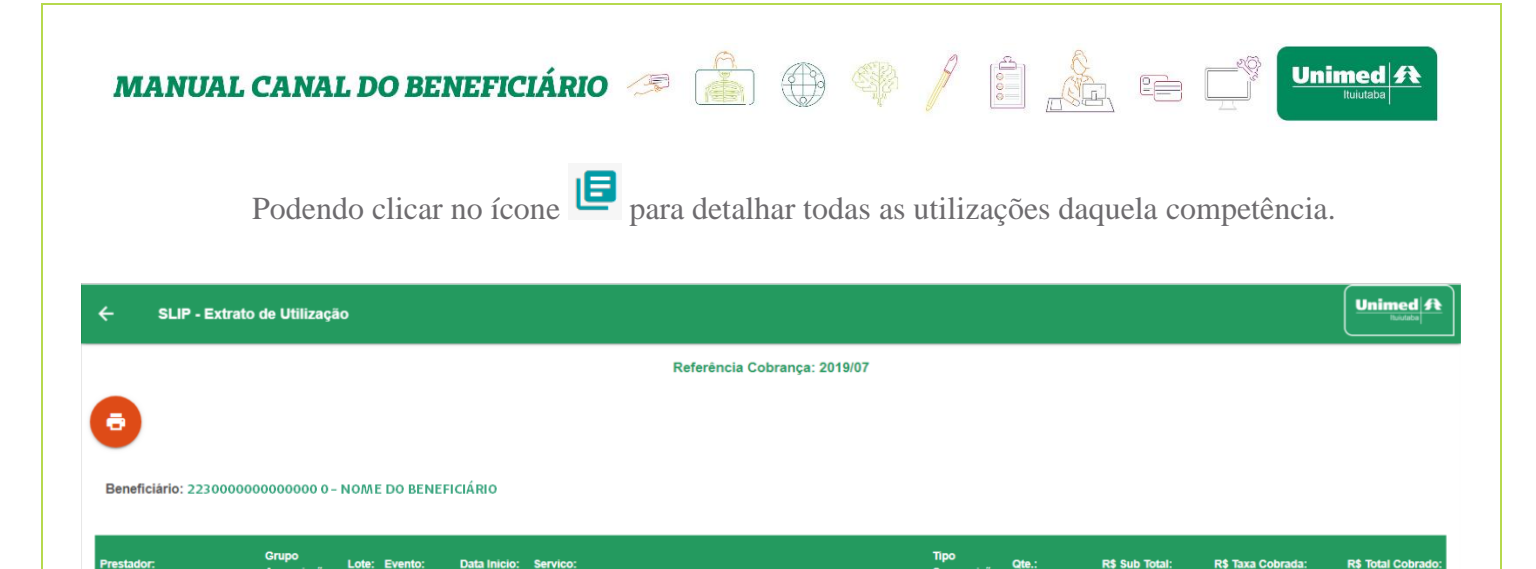

10101039 - Consulta em pronto socorro

Valor H.M.

 $\overline{1}$ 

R\$ Sub Total Beneficiário: R\$ 25.00

**R\$ 0,00** 

**R\$ 25,00** 

R\$ Sub Total: R\$ 25.00 R\$ Custeio: R\$ 0.00 R\$ Total: R\$ 25,00

**R\$ 25,00** 

Tela Detalhamento Cobrança Pós – Canal do Beneficiário.

#### **Observação:**

FRANCISCO PAULO<br>GONCALVES JUNIOR

**Servicos** 

**Diversos** 

0001 0000000

01/06/2019<br>00:00:00

Para conseguir visualizar o extrato de cobrança pós de todos os beneficiários,

titular e dependentes. Deve clicar no ícone no início da página. Conforme imagem a seguir:

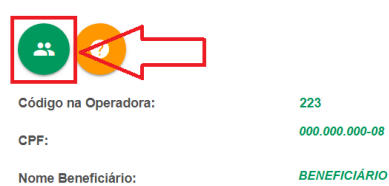

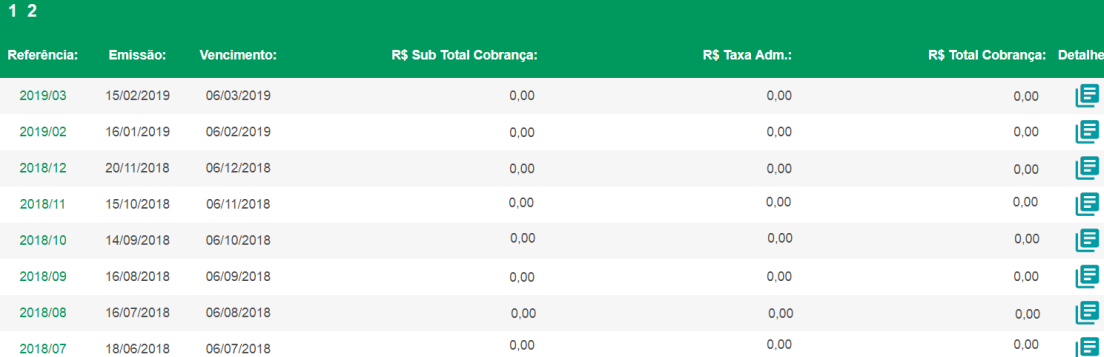

Tela Cobrança Pós – Canal do Beneficiário.

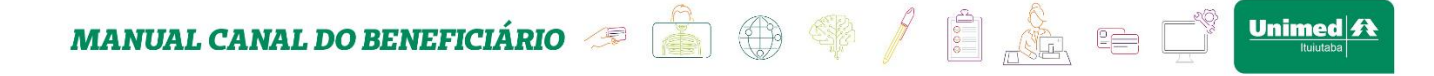

Ao clicar neste ícone a tela irá recarregar apresentando as competências com dados de utilização de todos os beneficiários do contrato. Funcionando da mesma forma ao clicar no ícone **para detalhar a competência e será apresentado todas as utilizações** agrupadas por beneficiário.

## **8. Financeiro**

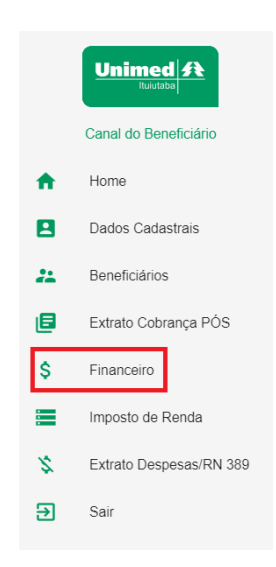

Menu Opções – Canal do Beneficiário.

A opção "**Financeiro**" do menu principal irá listar todas as competências que possuem boletos de cobrança, mostrando as principais informações como: emissão, vencimento, valor entre outras. Conforme imagem a seguir:

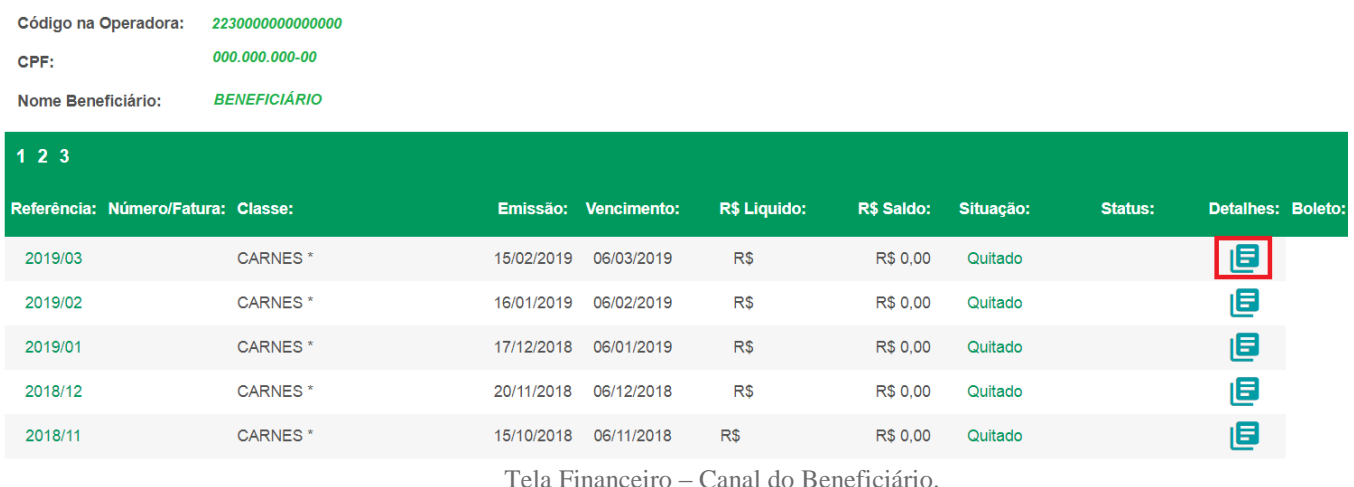

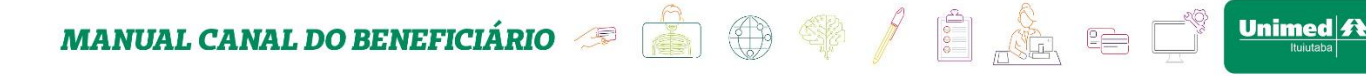

Para detalhar as informações do boleto basta clicar no ícone conforme destaque imagem anterior, onde após clicar será apresentado detalhamento de todas as informações sobre a competência escolhida, informações como dados gerais: fatura, contratante, emissão, vencimento, valor, entre outras. Assim como dados de itens cobrados: serviços diversos, custo operacional, filme, entre outras. Impostos caso exista. Conforme imagens exemplo a seguir:

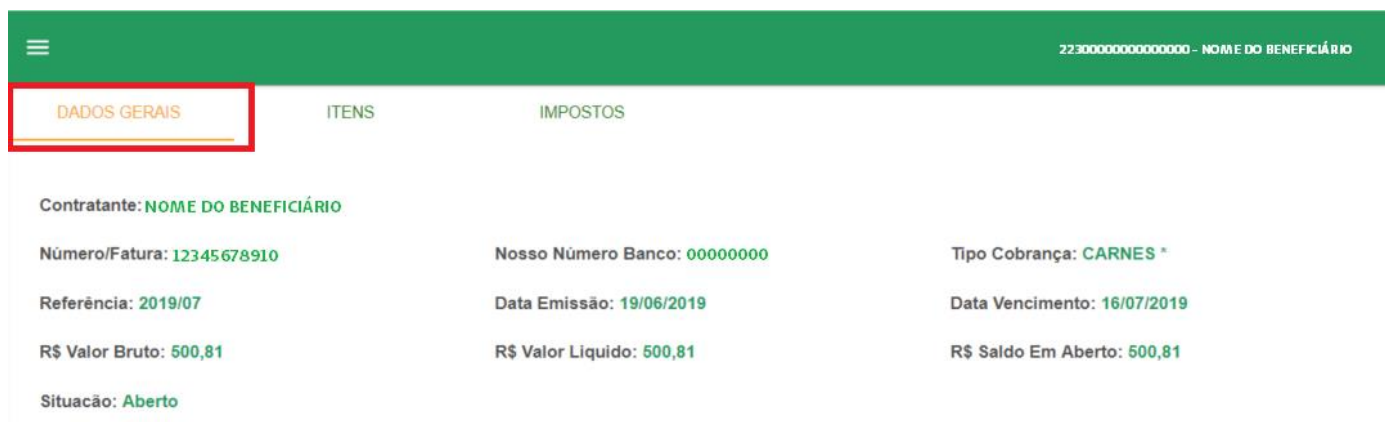

Tela Financeiro Detalhamento. Aba Dados Gerais – Canal do Beneficiário.

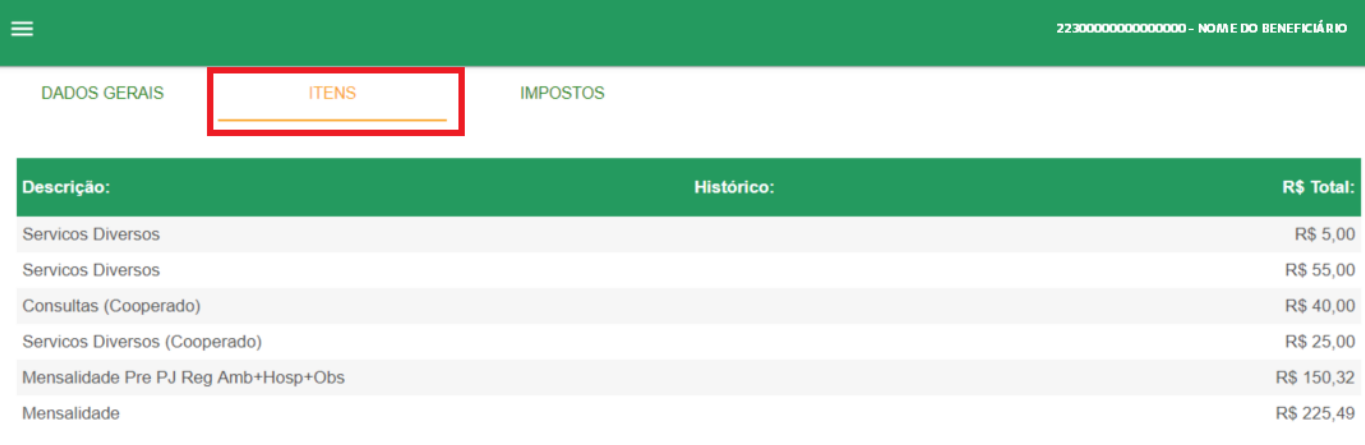

#### Tela Financeiro Detalhamento. Aba Itens – Canal do Beneficiário.

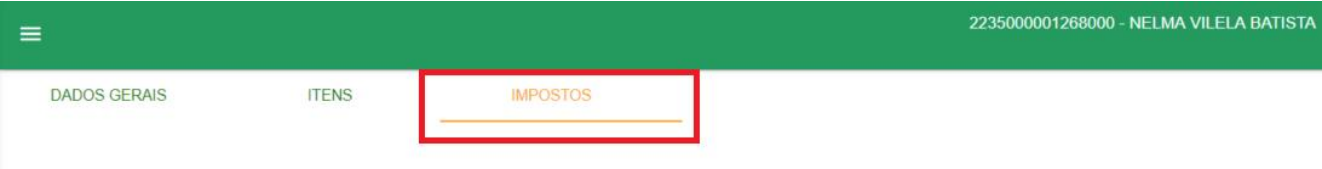

**MANUAL CANAL DO BENEFICIÁRIO** <sup>a</sup> **de la seu de la seu de la seu de la seu de l** 

 $\equiv$ 

Tela Financeiro Detalhamento. Aba Impostos – Canal do Beneficiário. Obs.: Quando não houver impostos para a fatura detalhada a tela irá ser apresentada em branco sem informações.

Caso o beneficiário possua alguma boleta em aberto será apresentado o ícone para impressão conforme imagem exemplo a seguir:

22300000000000000-NOME DO BENEFICIÁRIO

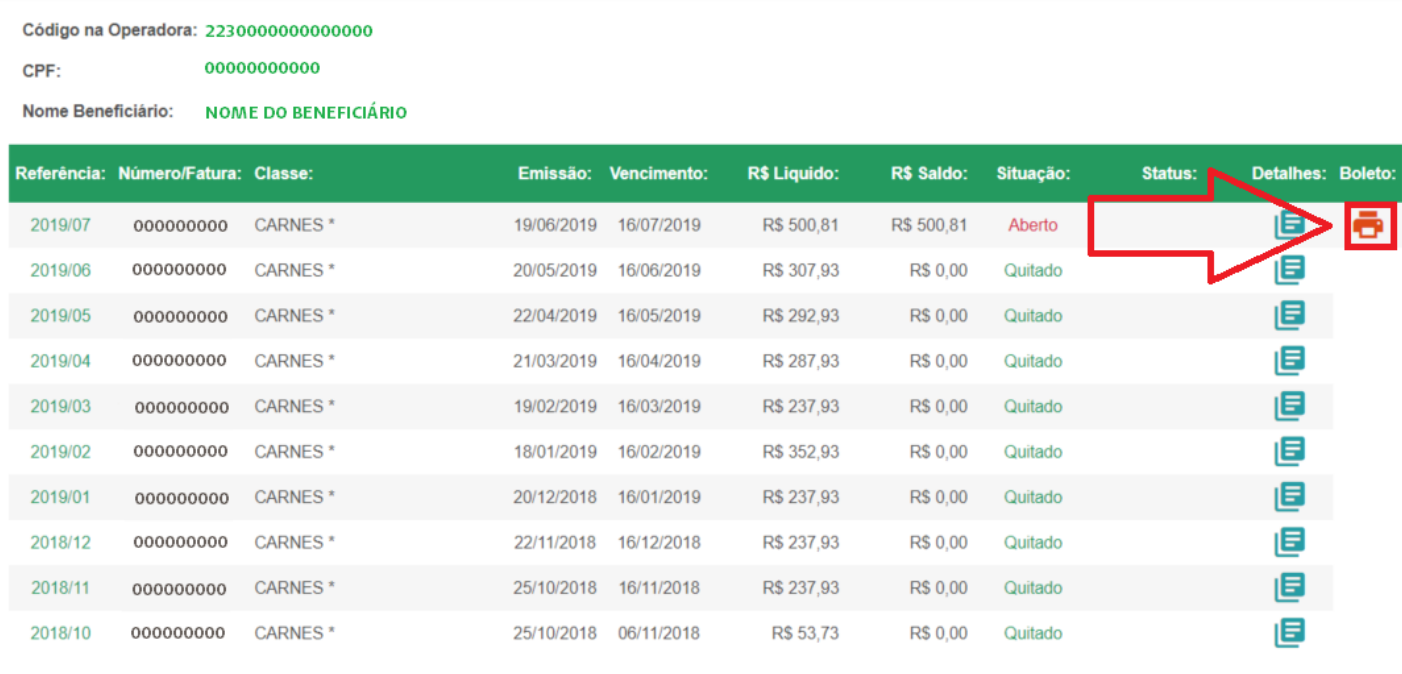

Tela Financeiro – Canal do Beneficiário.

Ao clicar no ícone de impressão será direcionado para outra página onde será apresentado as principais informações sobre o boleto. Conforme imagem a seguir:

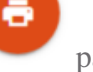

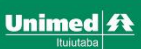

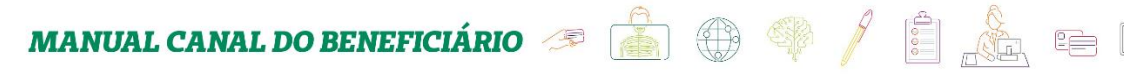

 $\equiv$ 

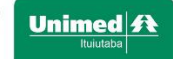

2230000000000000000 - NOME DO BENEFICIÁRIO

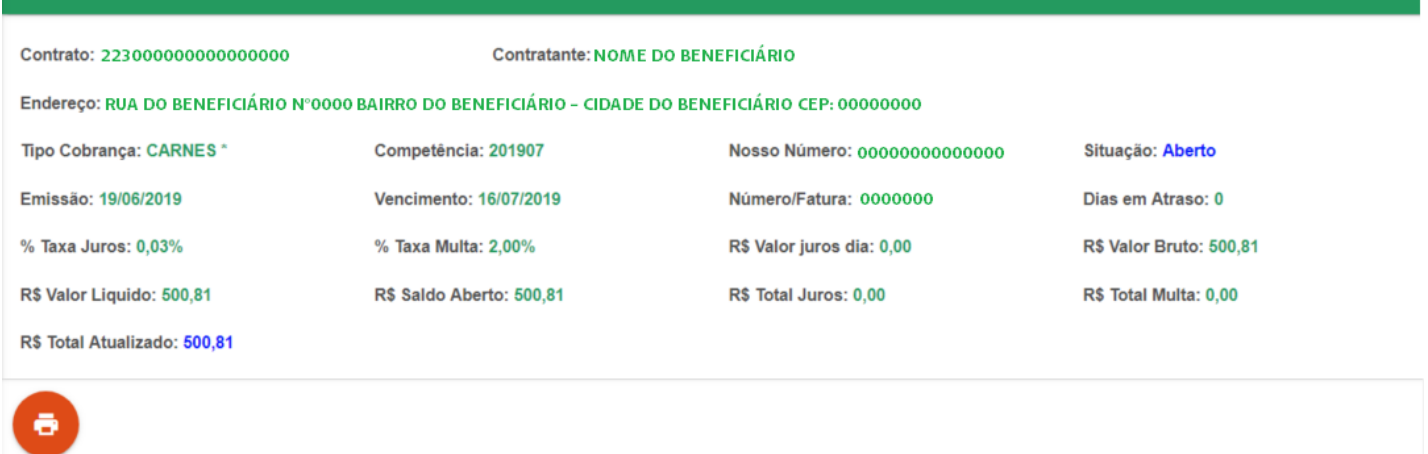

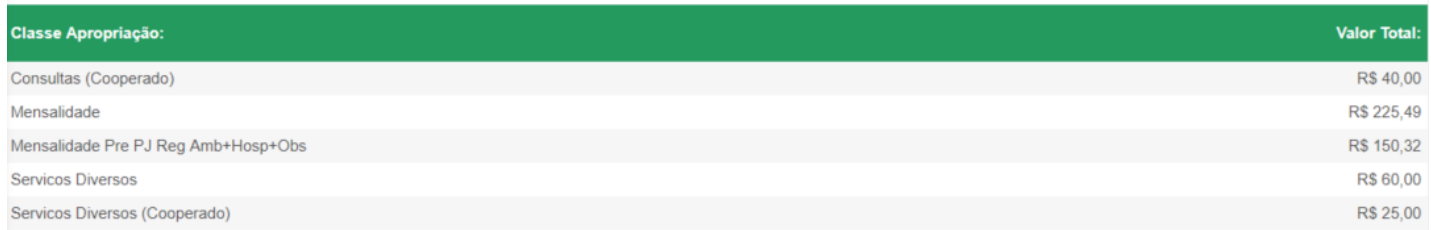

Tela Financeiro Impressão Boleto – Canal do Beneficiário.

ō

Na tela apresentada acima basta clicar no ícone que será aberto o boleto

para impressão.

**MANUAL CANAL DO BENEFICIÁRIO** <sup>8</sup><sup>8</sup><sup>2</sup> \$ <sup>2</sup> \$ 1 **8** 5 5

## **9. Imposto de Renda**

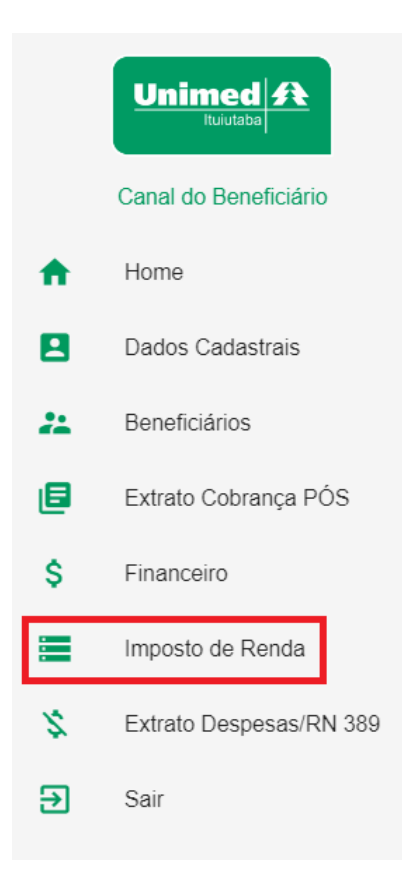

Menu Opções – Canal do Beneficiário.

A opção "**Imposto de Renda**" no menu principal irá listar todos os beneficiários do contrato com as principais informações.

**Unimed A** 

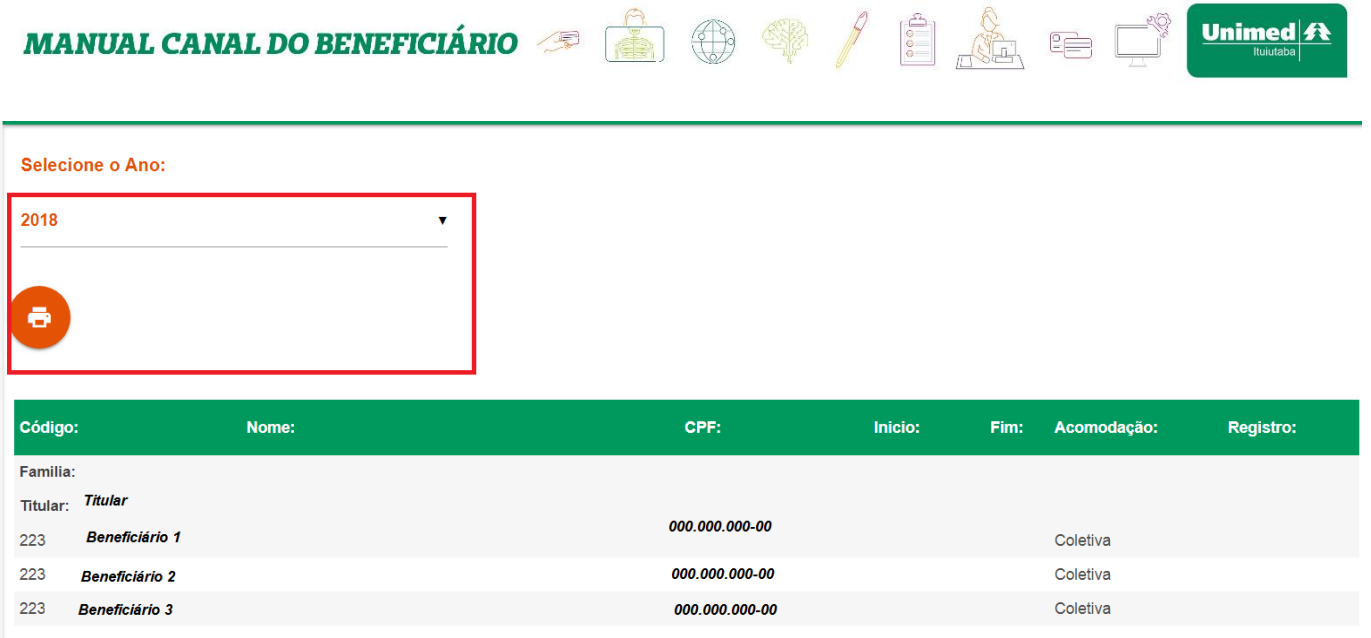

OBS.: Para fins de Imposto de Renda favor conferir os valores do demonstrativo on-line para evitarmos eventuais divergências com a DIRF enviada pela Empresa, isso evita que o beneficiário caia na malha fina da Receita Federal.

Para realizar a impressão do informe de rendimento basta selecionar o ano desejado conforme destaque na imagem acima e clicar no ícone apresentado uma nova tela com todas as informações por competência e agrupadas por beneficiário conforme imagem exemplo a seguir:

Tela Imposto de Renda – Canal do Beneficiário.

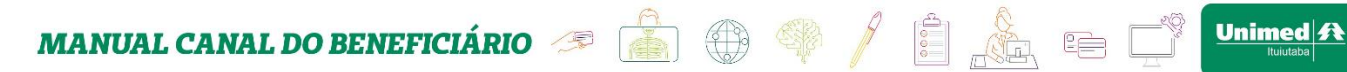

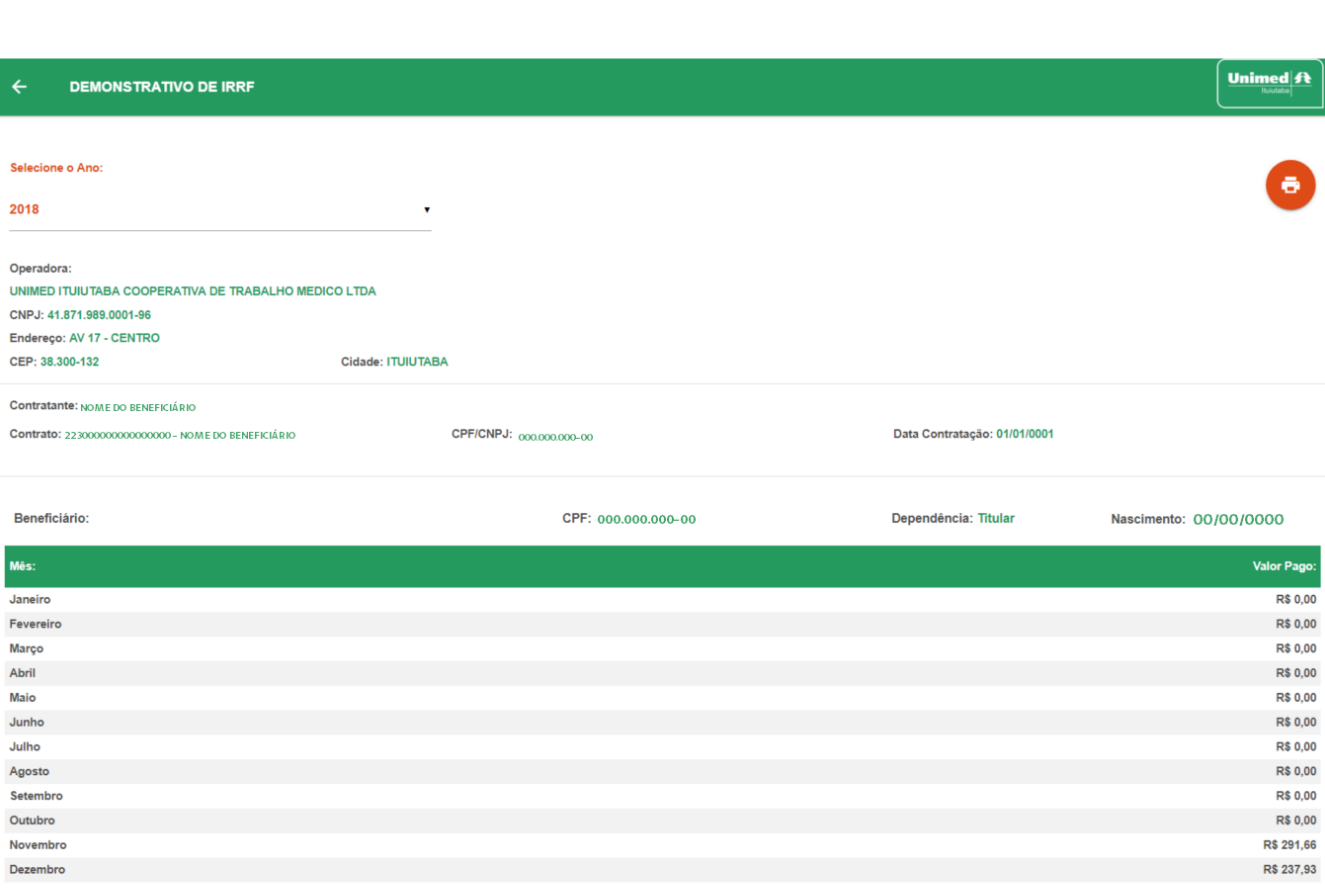

Sub Total Beneficiário: R\$ 529,59

Total: R\$ 529,59

## A consulta do imposto de renda está disponível apenas para contratos de pessoa física.<br>Para contratos coletivos, entre em contato com a empresa, associação ou sindicato do qual faz parte.

Tela Detalhamento Impressão Imposto de Renda – Canal do Beneficiário.

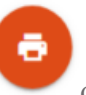

Nesta tela exemplo acima para imprimir basta clicar no ícone que encontra-se no canto superior direito.

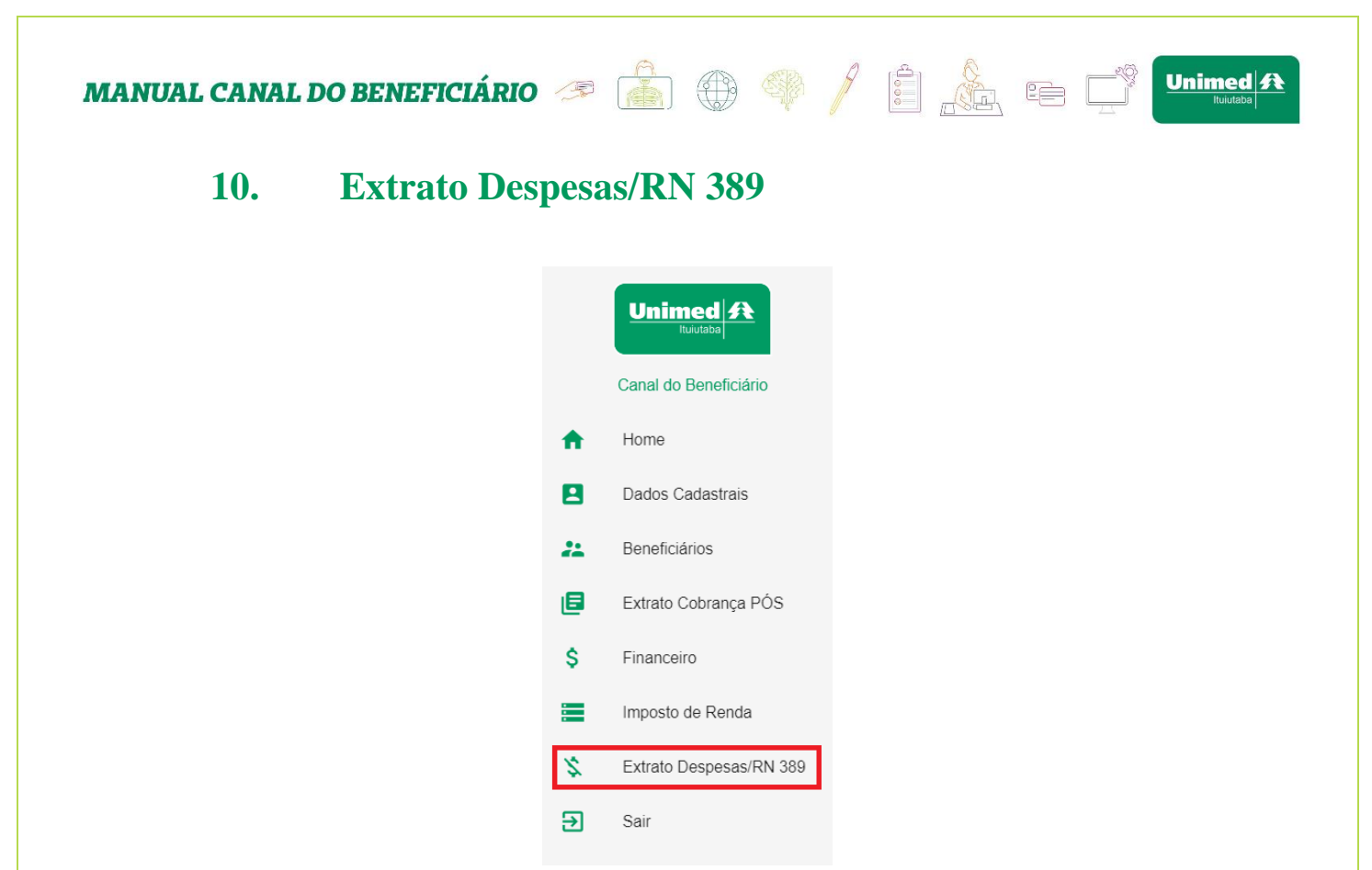

Menu Opções – Canal do Beneficiário.

A opção "**Extrato Despesas/RN 389**" no menu principal irá listar todas as despesas por semestre de cada ano conforme necessidade.

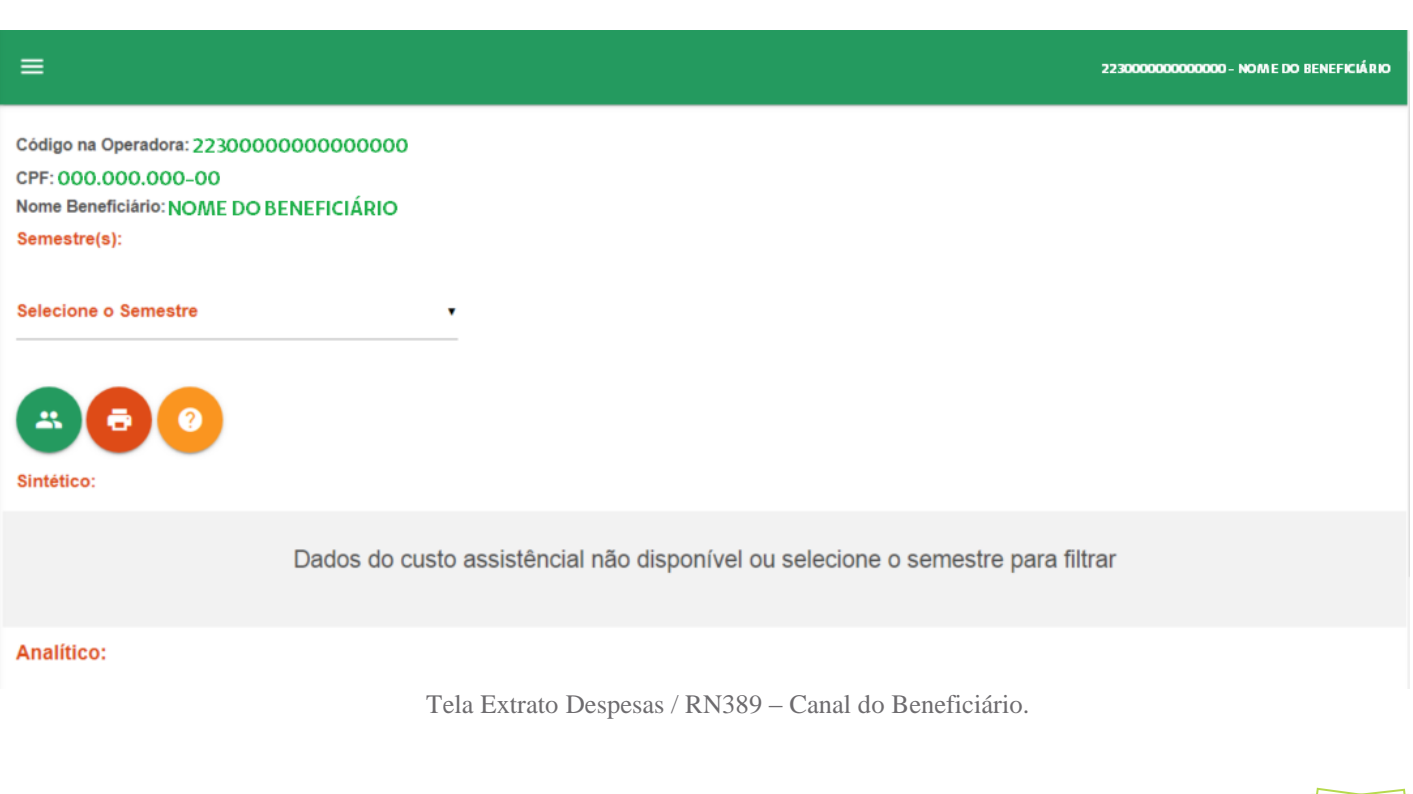

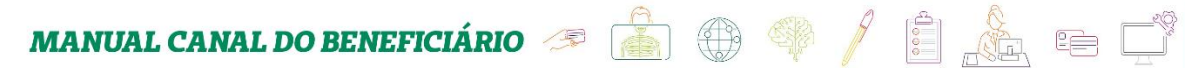

Para ter acesso a estas informações você deverá selecionar um semestre conforme

imagem em destaque a seguir:

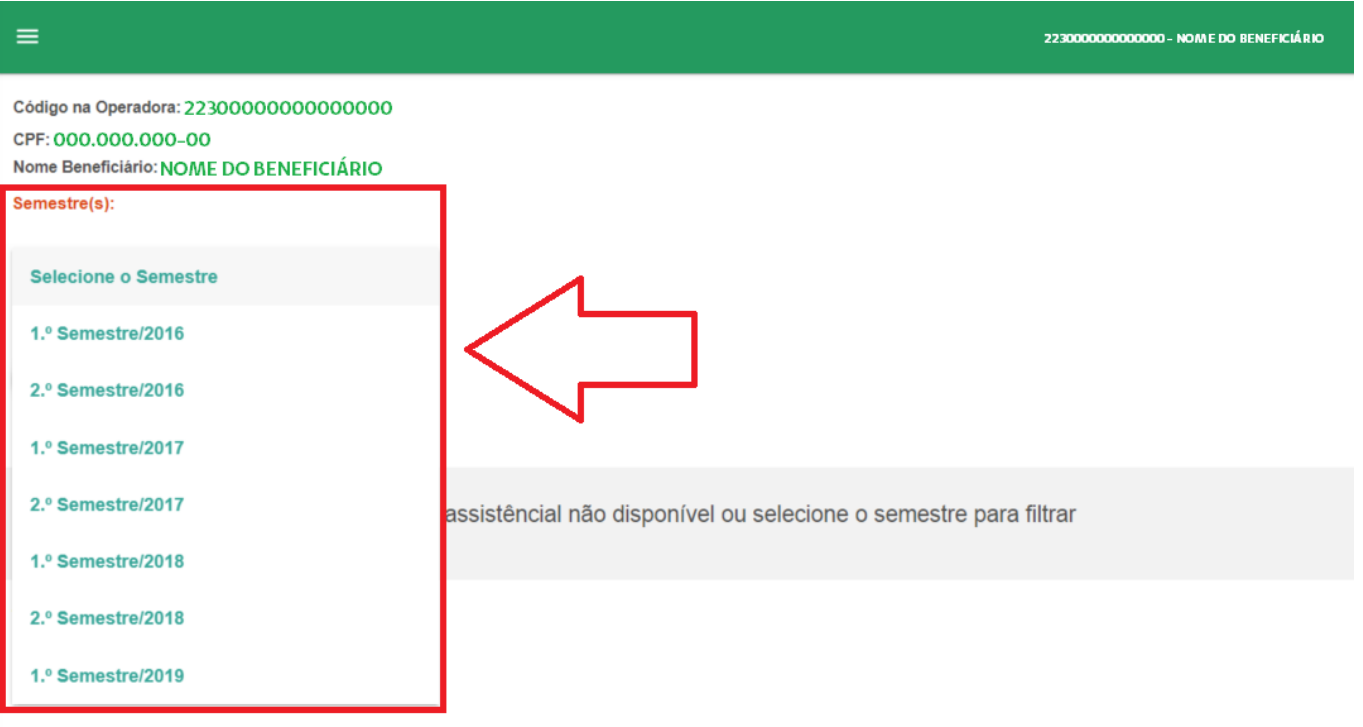

Tela Extrato Despesas / RN389. Seleção semestre – Canal do Beneficiário.

Após selecionar o semestre desejado será apresentado a tela com as devidas informações do semestre selecionado, conforme imagem exemplo a seguir:

**Unimed A** 

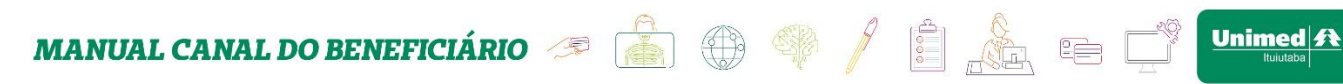

.

2230000000000000 - NOME DO BENEFICIÁRIO

Código na Operadora: 22300000000000000 CPF: 000.000.000-00 Nome Beneficiário: NOME DO BENEFICIÁRIO Semestre(s):

2.º Semestre/2018

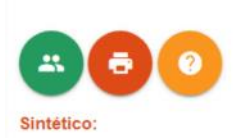

 $\equiv$ 

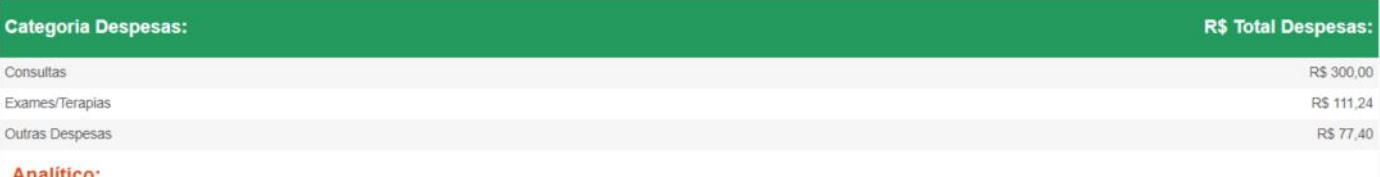

#### Analitico:

Categoria: Consultas Valor Despesa(s): R\$ 300,00

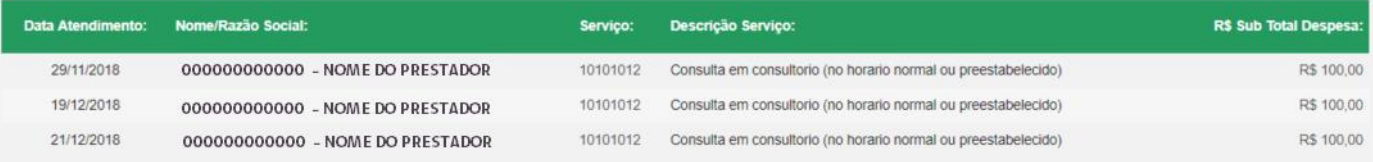

Categoria: Exames/Terapias

Valor Despesa(s): R\$ 111,24

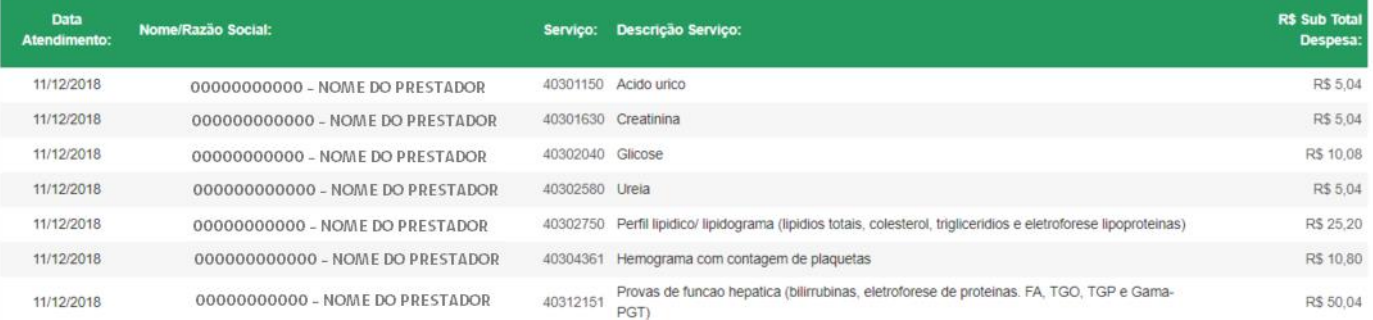

Categoria: Outras Despesas

Valor Despesa(s): R\$ 77,40

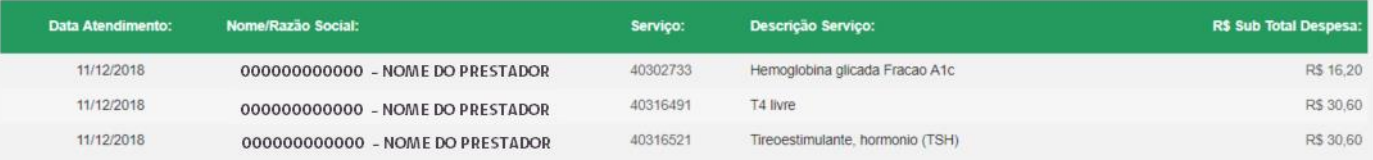

Tela Extrato Despesas / RN389. Resultado Semestre Selecionado – Canal do Beneficiário.

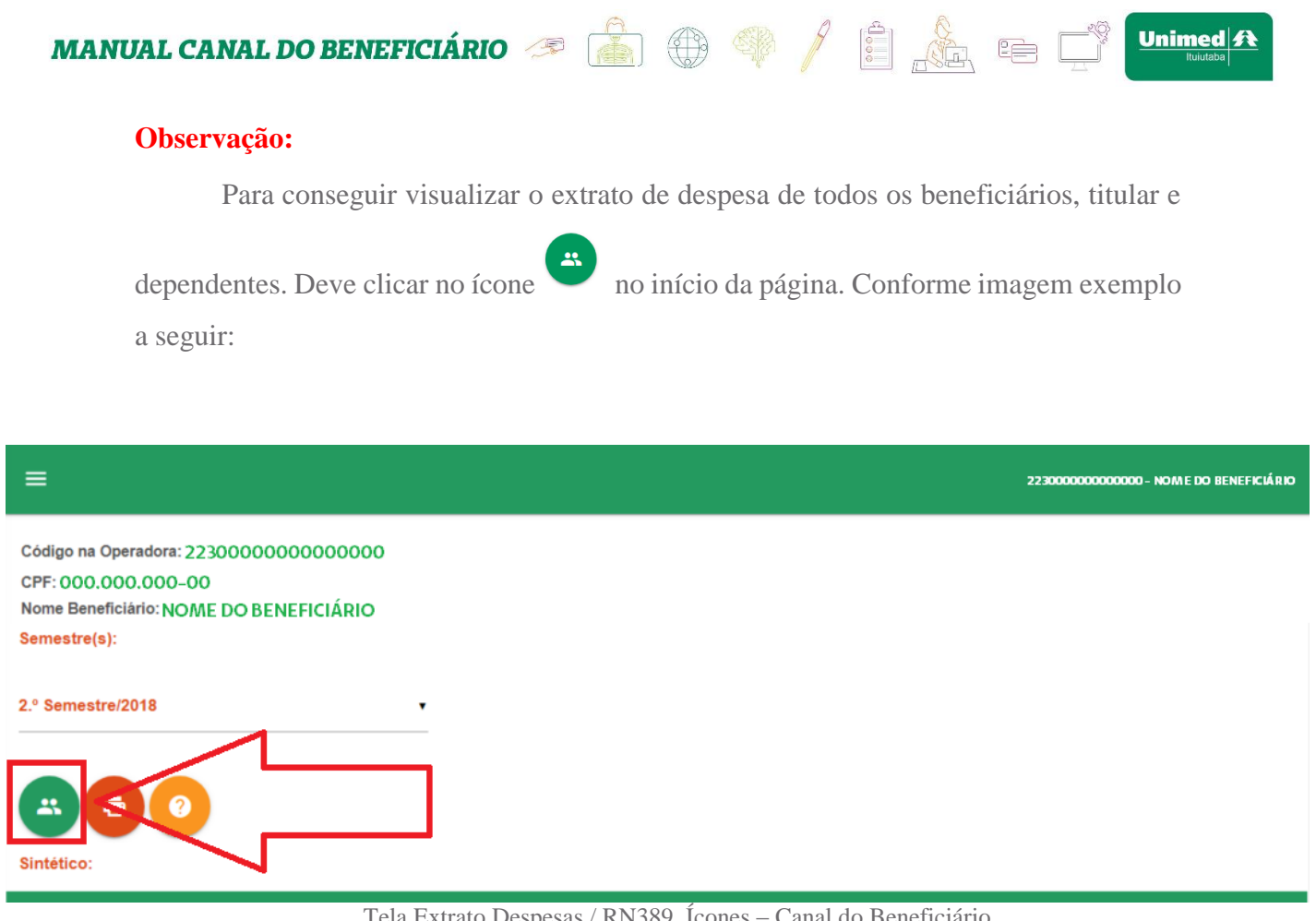

Tela Extrato Despesas / RN389. Ícones – Canal do Beneficiário.

Ao clicar neste ícone a tela irá recarregar e o ícone irá sumir da tela basta selecionar o semestre desejado que será apresentado detalhado na tela todas as informações do semestre escolhido agrupado por tipo de despesa e por beneficiário.

## **11. Dúvidas? Suporte?**

Não conseguiu sanar todas suas dúvidas através deste manual!? Encontrou algum dado divergente? Deseja fazer algum elogio, sugestão ou reclamação? Entre em contato conosco através do formulário de requisição de contato pelo link: <http://unimed.me/1008cN> que iremos te retornar o mais breve possível.

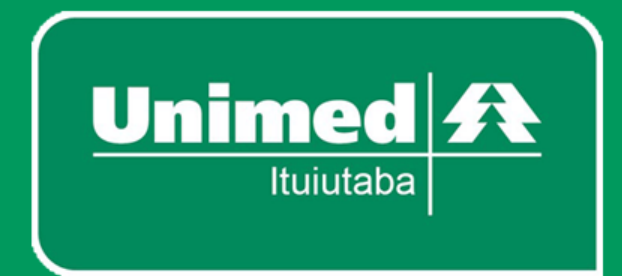

## **Sede Unimed Av. 17**

**ENDEREÇO:** Avenida Dezessete, Número 1196, Centro - Ituiutaba CEP: 38.300-132 **SAC: 0800 940 0105** PABX: (34)3268-0700

## **Drogaria Unimed**

**ENDEREÇO:** Avenida Dezessete, Número 1178, Centro - Ituiutaba CEP: 38.300-132 FONE: (34)3268-0770

## **Atenção à Saúde**

**ENDEREÇO:** Rua Vinte, Número 464, Centro - Ituiutaba CEP: 38.300-074 Fone: (34)3268-0793

## Site e Mídias Sociais Unimed Ituiutaba

**SITE:** WWW.UNIMED.COOP.BR/ITUIUTABA FACEBOOK: WWW.FACEBOOK.COM/UNIMEDITBA **INTAGRAM:** WWW.INSTAGRAM.COM/UNIMEDITUIUTABA

## Cuidar de VOCÊ #esseéoplano

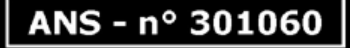